# Corppass Step-by-Step Guide for Tax Agents - Corporate Tax

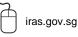

Twitter.com/IRAS\_SG

Facebook.com/irassg

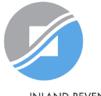

INLAND REVENUE AUTHORITY OF SINGAPORE

### Who should read this guide

- This step-by-step guide is relevant for the Corppass Admins\* of tax agent firms that need to access IRAS e-Services on behalf of their clients.
- The authorisations shown in this guide are for access to clients' Corporate Tax e-Services in <u>mytax.iras.gov.sg</u>.

\*Includes 'Sub-Admins without restricted access'. Sub-Admins with restricted access will not be able to:

- > Authorise and manage third party entities
- Manage and assign Client e-Services to other users

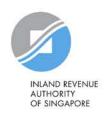

# Content page

|   | 4 key steps for Corppass authorisation             |                 |
|---|----------------------------------------------------|-----------------|
|   |                                                    | Page 3          |
| = | Step 1: Be Corppass ready                          |                 |
| • | A: Register for a Corppass Admin account           | Page 7          |
| • | B: Create Corppass user accounts                   | Page 18         |
| • | C: Activate user accounts                          | Page 31         |
|   | Step 2: Obtain Corppass authorisation from clients |                 |
| _ | Step 2. Obtain Corphass authorisation from clients | Page 40         |
|   | Step 3: Assign IRAS e-Services of clients to staff |                 |
|   |                                                    |                 |
| • | a: Direct Assign                                   | Page 44         |
| • | b: Batch Assign                                    | Page 50         |
| • | c: Group Assign                                    | Page 73         |
| = | Step 4: Manage your clients                        |                 |
|   |                                                    | <u>Page 90</u>  |
| = | Assistance for Corppass matters                    | Dage 110        |
|   |                                                    | <u>Page 110</u> |

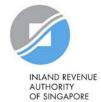

## 4 key steps for Corppass authorisation

### Step Be Corppass ready Set up your Corppass Admin account and create Corppass user accounts if you have not done so. Step 2 **Obtain Corppass authorisation from clients** Remind clients to authorise and grant you both 'Preparer' and 'Approver' roles via 'Authorise Third Party Entities' in Corppass. Step 3 Assign IRAS e-Services of clients to staff Ways to assign IRAS e-Services to users: a) Direct Assign b) Batch Assign Group Assign C) Step Manage your clients

Be Corppass Readv

**3** Assign e-Services to Staff

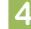

3

# Step 1:

# **Be Corppass ready**

Set up your Corppass Admin account and create Corppass user accounts if you have not done so.

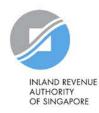

### Important information to have on-hand

### Before you start Step 1, ensure that you have the following information:

- Entity's UEN
- Last 5 characters of your Registered Officer's (RO) identity number and email address

### OR

Completed Letter of Authorisation (<u>www.corppass.gov.sg</u>> Help> User Guides> Admin & Sub-Admin> Register for Corppass Administrator Account> Letter of Authorisation) and RO's identity document<sup>1</sup>

• NRIC/ FIN/ Foreign ID number and email address of users

<sup>1</sup> If the RO is unavailable to approve the new appointment of the Corppass Administrator, the Letter of Authorisation may be signed off by an alternate approver (i.e. key executive officer) of the entity. Please submit the alternate approver's identity document along with the completed Letter of Authorisation.

### 1. Be Corppass ready

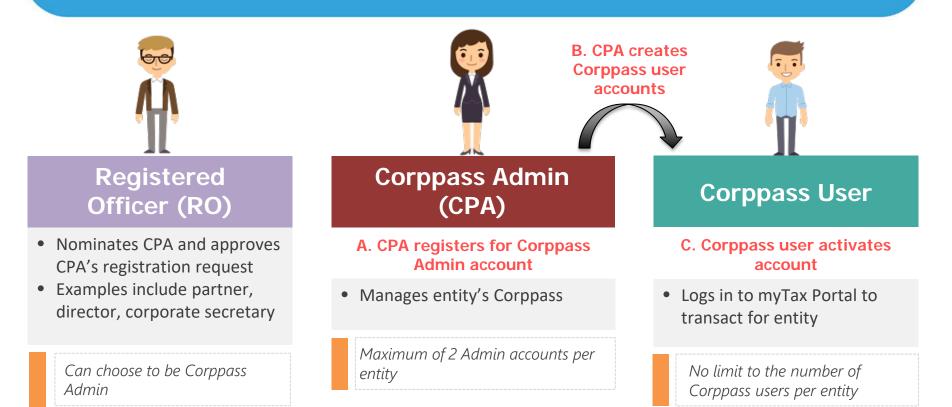

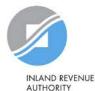

OF SINGAPORE

### Visit www.corppass.gov.sg and click 'Register as a Corppass Admin'.

Home About Us Services

Log in with Singpass 🚢

Q

### Welcome to Corppass

Corppass is the authorisation system for entities to manage digital service access of employees who need to perform corporate transactions. There are more than 200 government digital services available today.

Help

Sign up now to prevent any disruption to your business transactions. **Find out more**.

Register as a Corppass Admin 🕨

#### Get started with Corppass by your role

I am the Registered Officer

I am the Admin

l am a User ▶

You will be redirected to the Singpass login page. Log in by scanning the QR code using your Singpass app or by entering your Singpass ID and Password.

| singpass Services V           | F T F @ Q                                                                                                    |
|-------------------------------|----------------------------------------------------------------------------------------------------|
|                               | Singpass opp Password login                                                                                     |
| Welcome to Singpass           | Scan with Singpass app<br>Logging in as Business User                                                           |
| Your trusted digital identity |                                                                                                    |
| ave questions? >              | 440.85                                                                                                    |
| ocate a counter >             | in the second second second second second second second second second second second second second second second |
| contact us >                  | singpass                                                                                                    |

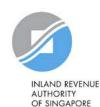

Be Corppass Ready

A Singapore Government Agency Website

| Home                  | About Us                            | Services       | Help      |                                            | Log in with | i Singpass 🛔 | ۹                                                             |
|-----------------------|-------------------------------------|----------------|-----------|--------------------------------------------|-------------|--------------|---------------------------------------------------------------|
| Home                  | / Register Adr                      | min Account    |           |                                            |             |              |                                                               |
| Regi                  | ster Admiı                          | n Accoun       | t         |                                            |             |              |                                                               |
| 1<br>Enter<br>Details | Review                              |                |           |                                            |             |              |                                                               |
|                       | that you are th<br>rm will take abo |                |           | min for your Entity.                       |             | Input        | your entity's UEN.                                            |
| *- den                | otes mandatory                      | fields         |           |                                            |             | 16           |                                                               |
| Enter                 | Entity Detai                        | il             |           |                                            | _           |              | are the RO and you choose to CPA (instead of nominating       |
|                       | Unique En                           | tity Number (I | UEN)*⑦    | Example: 12345678X, 201612345X, T16PQ1234X |             | someor       | ne else), a dropdown list of<br>ities you are registered with |
| Enter                 | Your Conta                          | ct Details     |           |                                            | _           |              | automatically populated.                                      |
|                       |                                     | Fu             | ull Name  | PHANG GABRIEL                              |             |              |                                                               |
|                       |                                     |                | Email*    | PHANGGABRIEL@abc.com                       |             |              |                                                               |
|                       |                                     |                |           | abc@abc.com                                |             |              |                                                               |
|                       |                                     | Confir         | m Email*  |                                            |             |              |                                                               |
|                       |                                     | M              | obile No. |                                            |             |              | INLAND REVENU<br>AUTHORITY<br>OF SINGAPORE                    |

| ome About Us Se                                          | ervices Help                                  |                                                          | Log in with Singpass 🛔 🔍                                                                             |         |
|----------------------------------------------------------|-----------------------------------------------|----------------------------------------------------------|----------------------------------------------------------------------------------------------------|---------|
| Home / Register Admin                                    | Account                                       |                                                          |                                                                                                    |         |
| Register Admin A                                         | Account                                       |                                                          |                                                                                                    |         |
| 1 · · · · 2<br>Enter<br>Details Review<br>& Submit       |                                               |                                                          |                                                                                                    |         |
| Ensure that you are the a<br>This form will take about ! | ppointed Corppass Ad<br>5 minutes to complete | min for your Entity.<br>2.                               |                                                                                                    |         |
| * - denotes mandatory fie                                | lds                                           |                                                          |                                                                                                    |         |
| Enter Entity Detail                                      |                                               |                                                          |                                                                                                    |         |
| Little Little Docum                                      |                                               |                                                          |                                                                                                    |         |
| -                                                        | / Number (UEN) <b>*</b> ⊘                     | Example: 12345678X, 201612345X, T16PQ1234X               | Enter your contact details.                                                                          |         |
| -                                                        | -                                             | Example: 12345678X, 201612345X, T16PQ1234X               | Your full name, as per your NRIC/                                                                    |         |
| Unique Entity                                            | -                                             | Example: 12345678X, 201612345X, T16PQ1234X PHANG GABRIEL | Your full name, as per your NRIC/<br>FIN, and your email address will be                             |         |
| Unique Entity                                            | Details                                       |                                                          | Your full name, as per your NRIC/                                                                    |         |
| Unique Entity                                            | Details<br>Full Name                          | PHANG GABRIEL                                            | Your full name, as per your NRIC/<br>FIN, and your email address will be                             |         |
| Unique Entity                                            | Details<br>Full Name                          | PHANG GABRIEL                                            | Your full name, as per your NRIC/<br>FIN, and your email address will be                             |         |
| Unique Entity                                            | Details<br>Full Name<br>Email*@               | PHANG GABRIEL                                            | Your full name, as per your NRIC/<br>FIN, and your email address will be<br>automatically populated. | REVENUE |

Ready

Note: If the RO chooses to be the CPA (instead of nominating another staff), this section will not appear.

| Request | Registered | Officer (RO) | Authorisation @ |
|---------|------------|--------------|-----------------|
|---------|------------|--------------|-----------------|

Select one of the two options.

Request Online Approval by Registered Officer
 OR

Upload Letter of Authorisation and RO's Identity Document (Click here to download letter template.)

| Registered Officer's Identity No. |
|-----------------------------------|
| Last 5 Characters* 🕧              |

e.g 4567D of S1234567D

Registered Officer's Email\*

bc@abc.com

Your RO can provide either online approval or sign a 'Letter of Authorisation', which needs to be uploaded.

Examples of when to select 'Letter of Authorisation':

- Your RO is a foreigner without NRIC/ FIN
- Your RO does not want to provide online approval

Add another Registered Officer

#### Request e-Service Access 0

I would like to access all e-Services available on Corppass with my Admin Account. Note: The 'Access to All e-Services' option is NOT applicable to selected e-Services such as CPF e-Submission and SSG-WSG E-Services (see full listing), as they require additional details to be set up on Corppass. To gain access, select and manually assign them to your Corppass account.

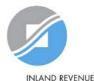

INLAND REVENUE AUTHORITY OF SINGAPORE

| Confirm Email*                                           |                                                          |
|----------------------------------------------------------|----------------------------------------------------------|
| Mobile No.                                               |                                                          |
|                                                          |                                                          |
| Request Registered Officer (RO) Aut                      | norisation 🕖                                             |
| Select one of the two options.                           |                                                          |
| Request Online Approval by Registered Offic              | er OR                                                    |
| Upload Letter of Authorisation and RO's Ide              | ntity Document (Click here to download letter template.) |
| Registered Officer's Identity No.<br>Last 5 Characters*⑦ | e,g 4567D of S1234567D                                   |
| Registered Officer's Email*                              | abc@abc.com                                              |
|                                                          |                                                          |

If you select the 'Online Approval' method, your RO will receive an email notification to approve your CPA account registration online.

Enter the last 5 characters of your RO's identity number (i.e. NRIC/ FIN) and email address to which the notification will be sent.

Add another Registered Officer Ð

#### Request e-Service Access 0

I would like to access all e-Services available on Corppass with my Admin Account. Note: The 'Access to All e-Services' option is NOT applicable to selected e-Services such as CPF e-Submission and SSG-WSG E-Services (see full listing), as they require additional details to be set up on Corppass. To gain access, select and manually assign them to your Corppass account.

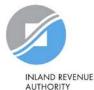

OF SINGAPORE

Confirm Email\*

Mobile No.

#### Request Registered Officer (RO) Authorisation 00

Select one of the two options.

Request Online Approval by Registered Officer
 OR

Upload Letter of Authorisation and RO's Identity Document (Click here to download letter template.)

Upload your documents in PDF, JPEG and PNG format. This file should not exceed 10mb size in total.

Letter of Authorisation and RO's Identity Document \*

Select file

If you select the 'Letter of Authorisation' method, download the template and upload the endorsed copy.

Alternatively, you may download the template beforehand from Corppass' website.

#### Add another Registered Officer

#### Request e-Service Access (2)

I would like to access all e-Services available on Corppass with my Admin Account. Note: The 'Access to All e-Services' option is NOT applicable to selected e-Services such as CPF e-Submission and SSG-WSG E-Services (see full listing), as they require additional details to be set up on Corppass. To gain access, select and manually assign them to your Corppass account.

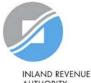

AUTHORITY OF SINGAPORE

Confirm Email\*

Mobile No.

#### Request Registered Officer (RO) Authorisation 0

Select one of the two options.

Request Online Approval by Registered Officer
 OR

OUpload Letter of Authorisation and RO's Identity Document (Click here to download letter template.)

| Registered | Officer's Identity No. |  |
|------------|------------------------|--|
|            | Last 5 Characters*🕧    |  |

e.g 4567D of S1234567D

Registered Officer's Email\*

abc@abc.com

Choose whether to be granted default access to ALL digital services (currently onboard and to be added in future) for your CPA account.

### Click 'Next' to proceed.

Add another Registered Officer

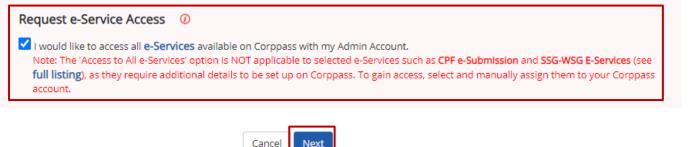

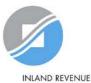

AUTHORITY OF SINGAPORE

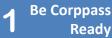

#### **Register Admin Account**

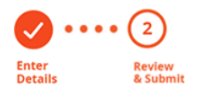

Review the following information. To amend your information after submission, you must submit a new registration.

#### **Entity Detail**

Unique Entity Number (UEN)

#### Admin Contact Details

| Full Name  | PHANG GABRIEL        |
|------------|----------------------|
| Email      | PHANGGABRIEL@abc.com |
| Mobile No. | 98765432             |

79039907E

### **Review details you have entered** and click 'Submit' to proceed.

#### **Registered Officer Authorization**

| Method of Approval                                     | Request online approval from Registered Officer |
|--------------------------------------------------------|-------------------------------------------------|
| Registered Officer's Identity No.<br>Last 5 Characters | 04461                                           |
| Registered Officer's Email                             | abc@abc.com                                     |

#### e-Service Access

I would like to access all e-Services available on Corppass with my Admin Account.

I have read and given my consent to the Terms of Use.

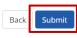

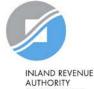

OF SINGAPORE

Home About Us Services Help

Log in with Singpass 🛔 🛛 🔍

Home / Register Admin Account

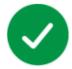

### Your registration for a Corppass Administrator Account has been submitted.

An email to request for approval has been sent to your entity's Registered Officer.

Next Step

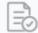

Wait for approval from your Registered Officer. Online approval must be provided within 30 days. If you have selected the 'Online Approval' method, you will have to await approval<sup>1</sup> from your RO.

If you have selected the 'Letter of Authorisation' method, you will have to await approval from Corppass (at least 5 working days).

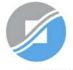

INLAND REVENUE AUTHORITY OF SINGAPORE

Be Corppass Re<u>adv</u>

| Home About Us Services H | elj |
|--------------------------|-----|
|--------------------------|-----|

Log in with Singpass 🛔 🛛 📿

Home / Register Admin Account

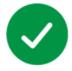

Your Corppass Admin Account is ready for use.

#### Next Step

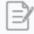

Log in to customise Corppass for your entity. Select your entity's profile and view e-Services. If you are the RO, your account will be activated immediately.

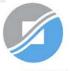

INLAND REVENUE AUTHORITY OF SINGAPORE

### Click 'Log in with Singpass'.

#### Log in with Singpass 🚢

Q

### Welcome to Corppass

Corppass is the authorisation system for entities to manage digital service access of employees who need to perform corporate transactions. There are more than 200 government digital services available today.

Sign up now to prevent any disruption to your business transactions. Find out more.

#### Register as a Corppass Admin 🕨

#### Get started with Corppass by your role

I am the Registered Officer I am the Admin

l am a

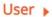

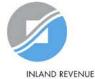

AUTHORITY OF SINGAPORE

You will be redirected to the Singpass login page. Log in by scanning the QR code using your Singpass app or by entering your Singpass ID and Password.

|                 | viðau v. A. stannara |                                                       |
|-----------------|----------------------|-------------------------------------------------------|
| ingpass         | Services V           | F T F @ Q                                             |
|                 |                      | Singpass app Password login                           |
| Welco           | me to Singpass       | Scan with Singpass app<br>Logging in as Business User |
|                 | d digital identity   |                                                       |
| ave questions?  | >                    | 466 8                                                 |
| ocate a counter | >                    | in sec.                                               |
|                 |                      |                                                       |

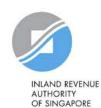

Be Corppass Ready

| corppass                      |                        | Singapore Government<br>Integrity · Service · Excellence |
|-------------------------------|------------------------|----------------------------------------------------------|
|                               | A A                    | 🔪 🖨 Contact Us   Feedback   Sitemap   FAQ                |
|                               |                        | Log Out 🕹                                                |
| Select UEN/Entity ID          |                        |                                                          |
| <u>191425521H</u><br>Entity 1 | 200062017E<br>Entity 2 | C20001187B<br>Entity 3                                   |

If you have more than 1 Corppass account, select the tax agent firm that you wish to create user accounts for.

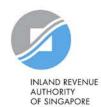

Be Corppass Ready

| Home | My Account         | Users | e-Service | Third Party         | Advance | Help | Log Out 🛔 | ۹ |
|------|--------------------|-------|-----------|---------------------|---------|------|-----------|---|
| Home | / Select Entity Pr | ofile |           |                     |         |      |           |   |
|      |                    |       |           | lcomo to            | Corp    | 2255 |           |   |
|      |                    |       |           | lcome to<br>PHANG ( |         |      |           |   |

Select the profile that best describes your entity You can change your selection anytime

I am the only user

conducting e-Service transaction for my entity. E.g I am a small business owner

My entity has users

who access different e-services. E.g. My users from HR access different e-services from users in Finance Select 'My entity has users' to create user accounts for tax agent staff to access IRAS e-Services for the tax agent firm and/or on behalf of clients.

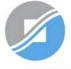

INIAND REVENUE AUTHORITY OF SINGAPORE

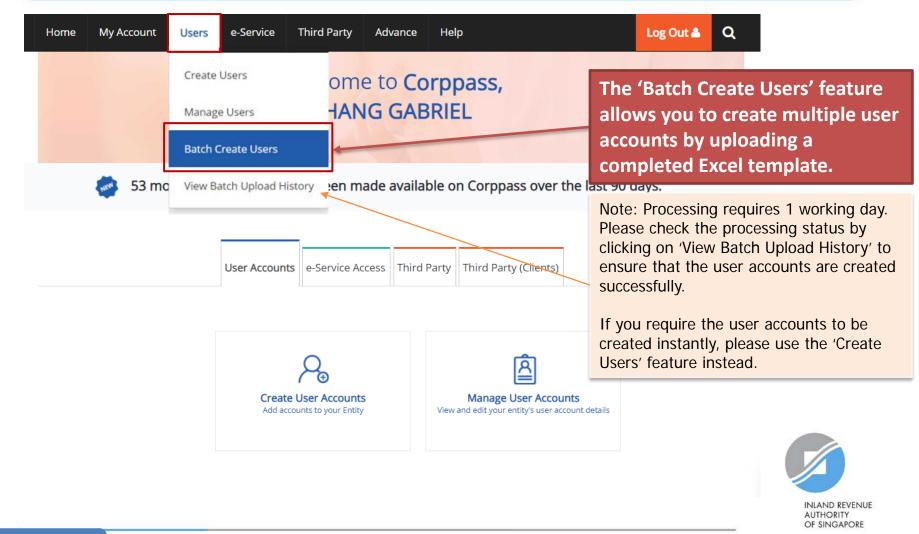

| н | ome | My Account | Users      | e-Service     | Third Party  | Advance           | Help                       |                 | Log Out 🛔                                         | Q                |       |
|---|-----|------------|------------|---------------|--------------|-------------------|----------------------------|-----------------|---------------------------------------------------|------------------|-------|
|   |     | -          |            | 5             |              | e to Co<br>IG GAE | orppass,<br>BRIEL          | 1               |                                                   |                  |       |
|   |     | 🭻 53 ma    | ore digita | al services l | nave been m  | ade availa        | ble on Corppass over       | r the last 90 ( | days.                                             |                  |       |
|   |     |            |            |               | e-Service Ac | s                 | Party Third Party (Clients | fe<br>cr<br>in  | ne 'Create<br>ature alle<br>eate use<br>dividuall | ows yo<br>r acco | ou to |

#### **Create User Accounts**

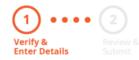

# Enter the particulars of a user for whom you wish to create an account.

Enter user details in the table below to create Corppass Accounts. The Full Name of users who are Singpass holders will be auto-populated after submission.

By default, Sub-Admin accounts created can assign any of the entity's e-Services to users and authorise Third Party Entities. To restrict the account, go to Advance > Add Assignment Profile.

#### Note:

- The 'Access to All e-Services' option is NOT applicable to selected e-Services such as **CPF e-Submission** and **SSG-WSG E-Services** (see **full listing**), as they require additional details to be set up on Corppass. For access, select and manually assign them to your Corppass account.
- Additional checks may also be conducted by selected e-Services, such as MOM EPOL/WPOL and HDB e-Services (see full listing), after logging into their websites. Contact these agencies for more information.

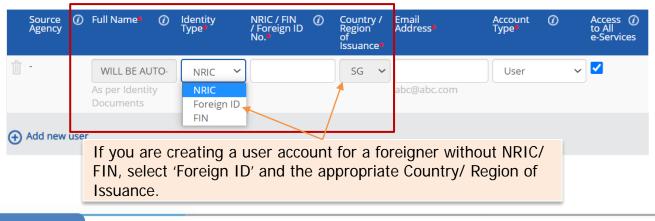

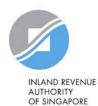

#### **Create User Accounts**

# Uerify & Review Enter Details

### Enter the email address of the user.

Enter user details in the table below to create Corppass Accounts. The Full Name of users who are Singpass holders will be auto-populated after submission.

By default, Sub-Admin accounts created can assign any of the entity's e-Services to users and authorise Third Party Entities. To restrict the account, go to Advance > Add Assignment Profile.

#### Note:

- The 'Access to All e-Services' option is NOT applicable to selected e-Services such as **CPF e-Submission** and **SSG-WSG E-Services** (see **full listing**), as they require additional details to be set up on Corppass. For access, select and manually assign them to your Corppass account.
- Additional checks may also be conducted by selected e-Services, such as MOM EPOL/WPOL and HDB e-Services (see full listing), after logging into their websites. Contact these agencies for more information.

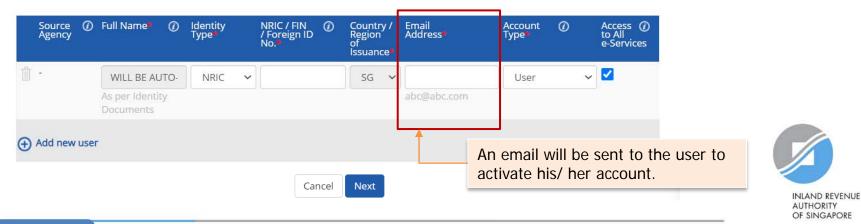

#### **Create User Accounts**

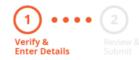

Enter user details in the table below to create Corppass Accounts. The Full Name of users who are S after submission.

By default, Sub-Admin accounts created can assign any of the entity's e-Services to users and author account, go to Advance > Add Assignment Profile.

#### Note:

 The 'Access to All e-Services' option is NOT applicable to selected e-Services such as CPF e-Sub listing), as they require additional details to be set up on Corppass. For access, select and mar account.

 Additional checks may also be conducted by selected e-Services, such as MOM EPOL/WPOL ar logging into their websites. Contact these agencies for more information.

### Select an appropriate account type for the user.

1) 'User' – An account to transact with government digital services on behalf of the entity.

2) 'Enquiry User' – An account that is able to transact with government digital services on behalf of the entity, and can search and view details of other users of the entity. Enquiry Users cannot assign digital service access or manage other accounts.

3) 'Sub-Admin' – An account that can manage other Corppass accounts in the entity. Sub-Admins can create Users and Enquiry Users and assign them digital service access.

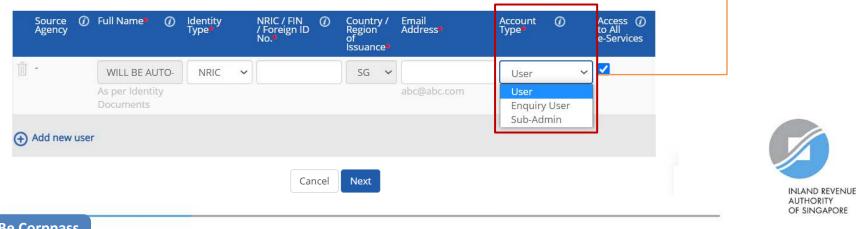

#### **Create User Accounts**

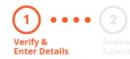

### The 'Access to All e-Services' box is checked by default.

Uncheck it if you do not wish to assign access to ALL e-Services of your tax agent firm to the user.

Enter user details in the table below to create Corppass Ac after submission.

By default, Sub-Admin accounts created can assign any of the entity's e-Services to users and authorise Third Party Entities. To restrict the account, go to Advance > Add Assignment Profile.

#### Note:

- The 'Access to All e-Services' option is NOT applicable to selected e-Services such as **CPF e-Submission** and **SSG-WSG E-Services** (see **full listing**), as they require additional details to be set up on Corppass. For access, select and manually assign them to your Corppass account.
- Additional checks may also be conducted by selected e-Services, such as MOM EPOL/WPOL and HDB e-Services (see full listing), after logging into their websites. Contact these agencies for more information.

| Source<br>Agency | 0    | Full Name*                 | 0    | ldentity<br>Type |   | NRIC / FIN<br>/ Foreign ID<br>No.* | 0    | Countr<br>Region<br>of<br>Issuanc |   | Email<br>Address | Account<br>Type● | 0 | Access ()<br>to All<br>e-Services |
|------------------|------|----------------------------|------|------------------|---|------------------------------------|------|-----------------------------------|---|------------------|------------------|---|-----------------------------------|
| <b>ů</b> ·       |      | WILL BE AU                 | JTO- | NRIC             | ~ |                                    |      | SG                                | ~ |                  | User             | ~ |                                   |
|                  |      | As per Identi<br>Documents | ty   |                  |   |                                    |      |                                   |   | abc@abc.com      |                  |   |                                   |
| Add new          | user |                            |      |                  |   |                                    |      |                                   |   |                  |                  |   |                                   |
|                  |      |                            |      |                  |   | Ca                                 | ncel | Next                              |   |                  |                  |   |                                   |

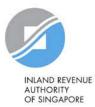

#### **Create User Accounts**

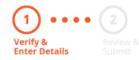

Click 'Add new user' to create more user accounts.

### Click 'Next' when you are done.

Enter user details in the table below to create Corppass Accounts. The Full Name of users who are Singpass holders will be auto-populated after submission.

By default, Sub-Admin accounts created can assign any of the entity's e-Services to users and authorise Third Party Entities. To restrict the account, go to Advance > Add Assignment Profile.

#### Note:

- The 'Access to All e-Services' option is NOT applicable to selected e-Services such as **CPF e-Submission** and **SSG-WSG E-Services** (see **full listing**), as they require additional details to be set up on Corppass. For access, select and manually assign them to your Corppass account.
- Additional checks may also be conducted by selected e-Services, such as MOM EPOL/WPOL and HDB e-Services (see full listing), after logging into their websites. Contact these agencies for more information.

| ) Full Name* 🧃               | ) Identity<br>Type <b>*</b>     | NRIC / FIN<br>/ Foreign ID<br>No. <b>*</b>    | 0                                                                                      | Country /<br>Region<br>of<br>Issuance                                                    | Email<br>Address <b>*</b>                                                                                                    | Account<br>Type*                                                                                                    | 0                                                                                                    | Access ⑦<br>to All<br>e-Services                                                                                                    |
|------------------------------|---------------------------------|-----------------------------------------------|----------------------------------------------------------------------------------------|------------------------------------------------------------------------------------------|----------------------------------------------------------------------------------------------------|----------------------------------------------------------------------------------------------------|----------------------------------------------------------------------------------------------------|----------------------------------------------------------------------------------------------------|
| WILL BE AUTO                 | . NRIC                          | ~                                             |                                                                                        | SG 🗸                                                                                     |                                                                                                    | User                                                                                                    | ~                                                                                                    |                                                                                                    |
| As per Identity<br>Documents |                                 |                                               |                                                                                        |                                                                                          | abc@abc.com                                                                                                    |                                                                                                    |                                                                                                    |                                                                                                    |
| ier                          |                                 |                                               |                                                                                        |                                                                                          |                                                                                                    |                                                                                                    |                                                                                                    |                                                                                                    |
|                              |                                 |                                               |                                                                                        |                                                                                          |                                                                                                    |                                                                                                    |                                                                                                    |                                                                                                    |
|                              |                                 | Ca                                            | ncel                                                                                   | Next                                                                                     |                                                                                                    |                                                                                                    |                                                                                                    |                                                                                                    |
|                              | WILL BE AUTO<br>As per Identity | WILL BE AUTO-<br>As per Identity<br>Documents | Type     / Foreign ID       WILL BE AUTO-     NRIC       As per Identity     Documents | Type     / Foreign ID       WILL BE AUTO-     NRIC       As per Identity       Documents | Type     / Foreign ID     Region<br>of<br>Issuance*       WILL BE AUTO-     NRIC     SG       As per Identity<br>Documents     SG | Type     /Foreign ID     Region     Address       No.*     of     Issuance*         WILL BE AUTO     NRIC     SG         As per Identity     abc@abc.com       Documents | Type     / Foreign ID     Region     Address*     Type*       WILL BE AUTO-     NRIC     SG     User       As per Identity     abc@abc.com     Jocuments | Type     / Foreign ID     Region of of issuance*     Address*     Type*       WILL BE AUTO-     NRIC     SG     User     ~       As per Identity     abc@abc.com     of abc@abc.com     of abc@abc.com |

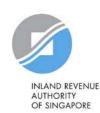

#### Create User Accounts

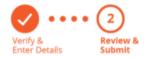

Review the details before submission.

Once completed, click 'Submit'.

Review the following information.

Full Name of Singpass holders will be auto-populated after submission.

#### Note:

- The 'Access to All e-Services' option is NOT applicable to selected e-Services such as CPF e-Submission and SSG-WSG E-Services (see full listing), as they require additional details to be set up on Corppass. For access, select and manually assign them to your Corppass account.
- Additional checks may also be conducted by selected e-Services, such as MOM EPOL/WPOL and HDB e-Services (see full listing), after logging into their websites. Contact these agencies for more information.

| Full Name | ldentity<br>Type | NRIC / FIN /<br>Foreign ID<br>No. | Email<br>Address    | Account<br>Type | Access<br>to All<br>e-<br>Services |
|-----------|------------------|-----------------------------------|---------------------|-----------------|------------------------------------|
| -         | NRIC             | S1234567A                         | tan_philips@abc.com | User            | ~                                  |

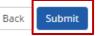

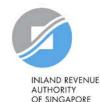

1 Be Corppass Ready

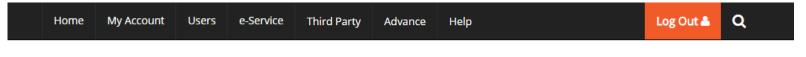

Home / Create User Accounts

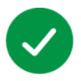

### You have created new Corppass account(s).

An email notification will be sent to your new user(s) and you.

An email will be sent to the user(s) to activate the account(s).

The user(s) must activate the account(s) before they can access myTax Portal.

#### Next Step

Select Entity's e-Services Select e-Services that your entity will use.

Return to Homepage

Select Entity's e-Service

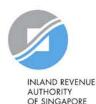

1 Be Corppass Ready

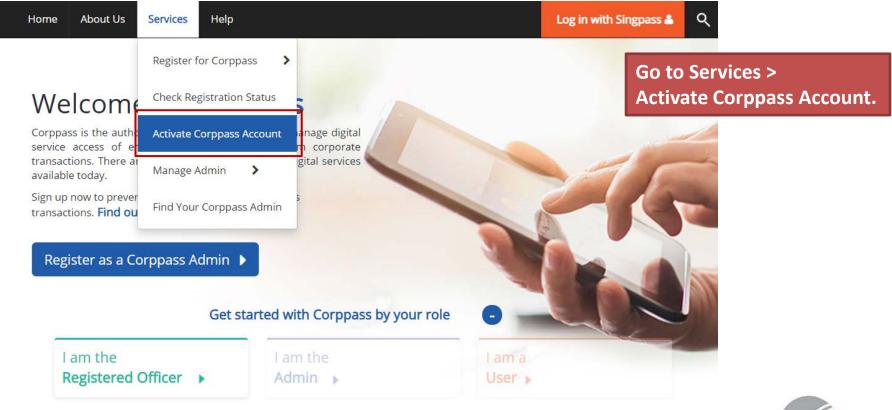

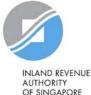

**Be Corppass** 

Readv

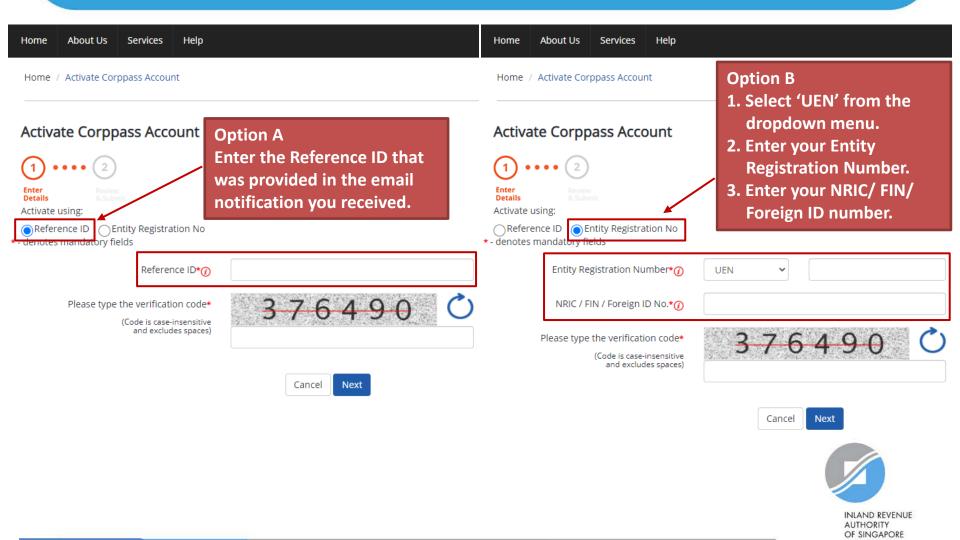

32

| Home About Us Services Help                                               | Home About Us Services Help                                                                         |
|---------------------------------------------------------------------------|----------------------------------------------------------------------------------------------------|
| Home / Activate Corppass Account                                          | Home / Activate Corppass Account                                                                    |
| Activate Corppass Account                                                 | Activate Corppass Account                                                                           |
|                                                                           |                                                                                                    |
| Enter Review<br>Details & Submit<br>Activate using:                       | Enter     Review       Details     & Submit       Activate using:                                   |
| Reference ID      Entity Registration No     * - denotes mandatory fields | ○Reference ID ●Entity Registration No<br>★ - denotes mandatory fields                               |
| Reference ID*                                                             | Entity Registration Number* 🕡 UEN 🗸                                                                 |
| Please type the verification code* 3 7 6 4 9 0 🖒                          | NRIC / FIN / Foreign ID No.*                                                                        |
| (Code is case-insensitive<br>and excludes spaces)                         | Please type the verification code*<br>(Code is case-insensitive<br>and excludes spaces) 3-7-6-4-9-0 |
| Cancel Next                                                               |                                                                                                    |
|                                                                           | Cancel Next                                                                                         |
| Enter the verification code displayed on the screen                       | n and click 'Next'.                                                                                 |
| Be Corppass<br>Ready                                                      | OF SINGAPORE 33                                                                                     |

If you are a NRIC/ FIN Singpass user, verify your identity via Singpass.

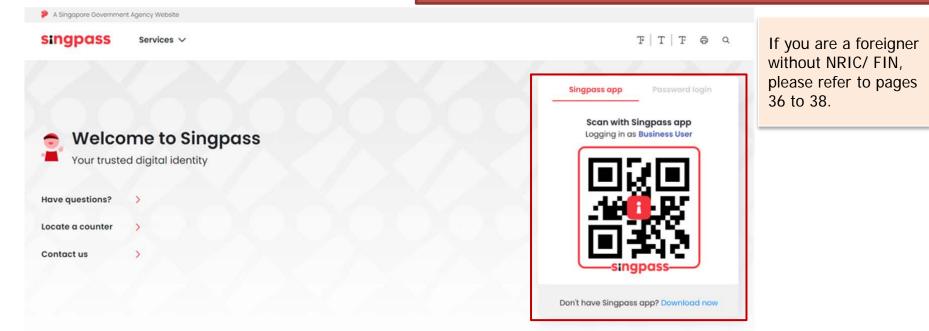

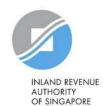

Be Corppass Ready

Home About Us Services Help

Log in with Singpass 🛔 🛛 📿

Home / Activate Corppass Account

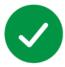

Your Corppass user account has been activated.

You will receive an email notification.

A confirmation message will indicate that your account has been activated.

Next Step

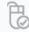

Log in to view your assigned e-Services.

Proceed to Homepage

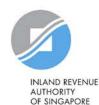

Be Corppass Ready

## C. Corppass user activates account

| Home             | About Us                    | Services       | Help      |                                                    |         | Log in with Singpass 🛔                                                          | Q                           |
|------------------|-----------------------------|----------------|-----------|----------------------------------------------------|---------|---------------------------------------------------------------------------------|-----------------------------|
| Home /           | Activate Cor                | ppass Accour   | nt        |                                                    | •       | 6 to 38 are only appli<br>NRIC/ FIN.                                            | cable to a foreigner        |
| Enter<br>Details | ate Corpp                   | ition          |           | our registered email: <b>siewwongkah@mailina</b> t | tor.com | If you do not hav<br>enter the one-tin<br>sent to your regi<br>address. Then, c | me password<br>stered email |
|                  |                             |                | nail OTP* |                                                    |         | ]                                                                               |                             |
|                  | receive an ema<br>email OTP | ail within 1 m | inute?    |                                                    |         |                                                                                 |                             |
|                  |                             |                |           | Back Next                                          |         |                                                                                 |                             |
|                  |                             |                |           |                                                    |         |                                                                                 |                             |

## C. Corppass user activates account

| Home About Us Services Help                                                               | Log in with Singpass 🚨 📿                                                                                                    |
|-------------------------------------------------------------------------------------------|----------------------------------------------------------------------------------------------------|
| Home / Activate Corppass Account                                                          |                                                                                                    |
| Your Corppass user account has been activated.<br>You will receive an email notification. | A confirmation message will indicate that<br>your account has been activated.<br>As a foreigner without NRIC/ FIN, you will                                                              |
| Next Step                                                                                 | receive an email from Singpass to activate<br>your Singpass Foreign user Account using a<br>one-time password, if you have not set it up.<br>Follow the steps as indicated in the email. |
| Ē.                                                                                        |                                                                                                    |
| Log in to view your assigned<br>e-Services.                                               |                                                                                                    |

Proceed to Homepage

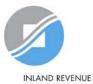

AUTHORITY OF SINGAPORE

## **Updating information with IRAS**

### Corppass users who are foreigners without NRIC/ FIN

# 1) If you have an existing tax reference number with IRAS (e.g. A1234567J)

Please ensure that the information furnished (i.e. name and passport/ foreign ID number) in Corppass is updated with IRAS.

### 2) If you do not have an existing tax reference number

You will need to register with IRAS by submitting the completed form<sup>1</sup>.

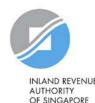

<sup>1</sup>The form may be retrieved from IRAS' website [www.iras.gov.sg > e-Services > Corppass].

# Step 2:

# **Obtain Corppass authorisation from clients**

Remind clients to authorise and grant you both 'Preparer' and 'Approver' roles via 'Authorise Third Party Entities' in Corppass.

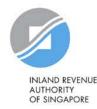

## 2. Obtain Corppass authorisation from clients

- Your clients have to authorise your tax agent firm in Corppass.
- Please remind your clients to grant your firm both 'Preparer' and 'Approver' roles.
  - This must be done if your firm needs to assign IRAS e-Services to your staff using both roles.
- After the authorisation, you may move on to Step 3 to assign IRAS e-Services to your staff.
- If your clients require assistance on authorisation, please refer to the <u>step-by-step guides</u>.

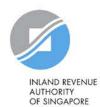

# Step 3:

## Assign IRAS e-Services of clients to staff

Ways to assign IRAS e-Services to users:

- a) Direct Assign
- b) Batch Assign
- c) Group Assign

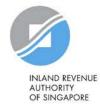

## 3. Assign IRAS e-Services of clients to staff

| <b>3</b> Ways to assign IRAS e-Services of clients to staff                                                                           |                                                                                                    |                                                                                                    |  |  |  |  |  |  |  |  |  |
|----------------------------------------------------------------------------------------------------|----------------------------------------------------------------------------------------------------|----------------------------------------------------------------------------------------------------|--|--|--|--|--|--|--|--|--|
| a. Direct Assign                                                                                                    | b. Batch Assign                                                                                                    | c. Group Assign                                                                                                    |  |  |  |  |  |  |  |  |  |
| Use the 'Assign Client's e-<br>Service' function in Corppass<br>to assign IRAS e-Services of<br>your clients to your staff<br>online. | Use the 'Batch Assign e-<br>Service' function to<br>download and complete an<br>Excel template to assign<br>IRAS e-Services of your<br>clients to your staff. | Use the 'Client e-Service<br>Group' feature in Corppass<br>to add your clients and staff<br>into groups for easy<br>management of your staff-<br>to-client authorisations. |  |  |  |  |  |  |  |  |  |

Note: When assigning e-Services of your client to your staff, please assign the correct role (i.e. 'Preparer' or 'Approver').

3

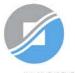

INLAND REVENUE AUTHORITY OF SINGAPORE

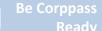

2

## Important information to have on-hand

### Before you start Step 3, ensure that you have the following information:

• List of clients (UEN and name) and respective e-Service authorisations assigned to your tax agent firm

3

- List of staff to be assigned to those clients
  - Direct/ Group Assign: for verification purposes, have the full name, email address and role ('Preparer' or 'Approver') of staff ready on-hand
  - Batch Assign: for completion of the Excel template, have the full name, NRIC/ FIN/ Foreign ID number and role ('Preparer' or 'Approver') of staff ready on-hand

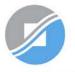

INLAND REVENUE AUTHORITY OF SINGAPORE

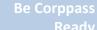

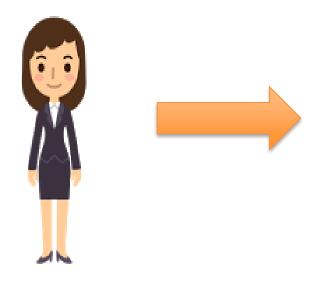

### Corppass Admin

### **1. Assign Client e-Services**

This method allows online assignment of IRAS e-Services of clients to staff based on your selection.

Multiple updates are required whenever there is staff movement/ portfolio change/ change of e-Services.

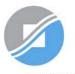

INLAND REVENUE AUTHORITY OF SINGAPORE

Be Corppas

Obtain Corppass Authorisation From Clients

3a<sup>Assig</sup>

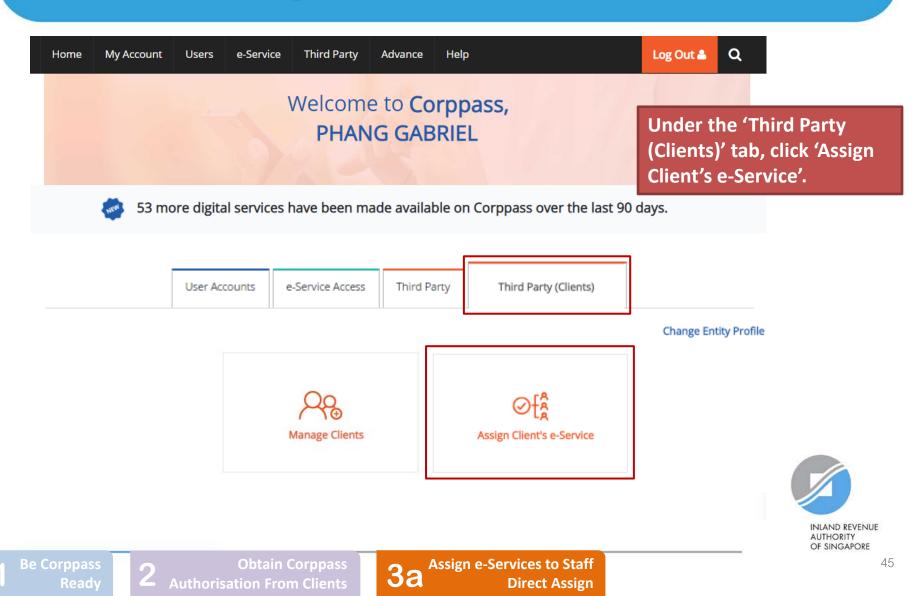

#### Assign Client e-Services

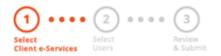

### Select the Client e-Service(s) that you wish to assign to your user(s) and click 'Next'.

Note: If your client is a foreign entity, select the 'For Non-UEN Entity Only' e-Service [in addition to the relevant Client e-Service(s)].

| elect    | Client e-S              | ervice(s) that you | u would like to | assigr | n to your users.                                |              | Filter                 | Sea | rch UEN / Entity ID        |                                   | Q                      |   |
|----------|-------------------------|--------------------|-----------------|--------|-------------------------------------------------|--------------|------------------------|-----|----------------------------|-----------------------------------|------------------------|---|
|          | UEN /<br>Entity<br>ID 🗘 | Client<br>Name     | Govt.<br>Agency | ¢      | e-Service 🔶                                     | Role 🔷       | Agency<br>Issued<br>ID | ¢   | Additional<br>Parameters 🖨 | Authorisation<br>Effective Date 🖨 | Authorisa<br>Expiry Da |   |
| <b>~</b> | 123456<br>789D          | CLIENT PTE LTD     | IRAS            |        | CORPORATE<br>TAX (FILING<br>AND<br>APPLICATIONS | Approve<br>) | r                      |     | Effective YA<br>From: 2021 | 01/01/2021                        | 31/12/999              | 9 |
|          | 123456<br>789D          | CLIENT PTE LTD     | IRAS            |        | CORPORATE<br>TAX (FILING<br>AND<br>APPLICATIONS | Prepare      | r                      |     | Effective YA<br>From: 2021 | 01/01/2021                        | 31/12/999              | 9 |
|          |                         |                    |                 |        | 1 Client e-                                     | Service(s)   | Selected               | ł   |                            |                                   |                        |   |

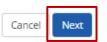

3a

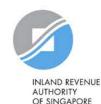

#### Assign Client e-Services

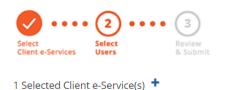

# Select the user(s) that you wish to assign the selected Client e-Service(s) to. Then, click 'Next'.

Note: Under the Direct and Batch Assign methods, there is a limit of 250 e-Service authorisations per user.

If a user needs to be assigned with more than 250 authorisations, please use the Group Assign feature (i.e. 3c).

| Select you                                                                                                    | ur entity's user(s) to be | assign | ed to the selected Client e-Service(s). | T | <u>Filter</u> | Search |   | ৎ            | <b>▲</b> • |
|----------------------------------------------------------------------------------------------------|---------------------------|--------|-----------------------------------------|---|---------------|--------|---|--------------|------------|
|                                                                                                    | Full Name                 | ¢      | Email Address                           |   |               |        | ¢ | User Type    | ¢          |
|                                                                                                    | PEARLY HONE               |        | pearlyhone@mailinator.com               |   |               |        |   | User         |            |
| Image: A start of the start of the start | CHAN QIAO EE              |        | chanqiaoee@mailinator.com               |   |               |        |   | User         |            |
|                                                                                                    | KENNETH FRY               |        | KENNETHFRY@MAILINATOR.COM               |   |               |        |   | Enquiry User |            |
|                                                                                                    |                           |        | 2 user(s) selected                      |   |               |        |   |              |            |

#### Can't find a user?

You may not have created the user account. Click **here** to do so.

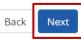

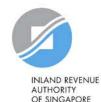

Be Corppass

**3a** Assign e-Services to Staff Direct Assign

#### Assign Client e-Services

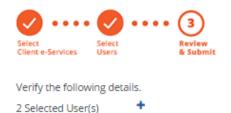

Review the details of the selected user(s) and Client e-Service(s) before clicking 'Submit'.

#### Selected Client e-Service(s)

IRAS · CORPORATE TAX (FILING AND APPLICATIONS)

| Role                         | Approver   |
|------------------------------|------------|
| Effective YA From            | 2021       |
| Authorisation Effective Date | 01/01/2021 |
| Authorisation Expiry Date    | 31/12/9999 |
|                              |            |

Back

Submit

3a

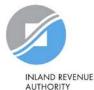

OF SINGAPORE

Assign e-Services to Staff **Direct Assign** 

| Home     | My Account        | Users   | e-Service | Third Party | Advance | Help | Log Out 🛔 | ۹ |
|----------|-------------------|---------|-----------|-------------|---------|------|-----------|---|
| Home / / | Assign Client e-S | ervices |           |             |         |      |           |   |

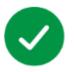

You have assigned the Client e-Service(s) to selected user(s).

**Return Homepage** 

A confirmation message will indicate that you have successfully assigned the Client e-Service(s) to your selected user(s).

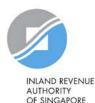

3a

Assign e-Services to Staff **Direct Assign** 

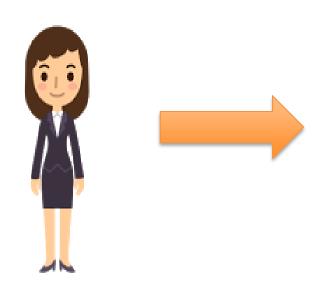

### Corppass Admin

1. Download, complete and submit Excel template

### 2. Monitor processing status

This method allows assignment of Client e-Services to tax agent staff in batches using an Excel template.

Multiple updates are required whenever there is staff movement/ portfolio change/ change of e-Services.

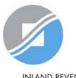

INLAND REVENUE AUTHORITY OF SINGAPORE

Be Corppass

Obtain Corppass Authorisation From Clients

Clients 3b

Assign e-Services to Staff Batch Assign

| Home My Account Users | e-Service       | Third Party Ad   | vance H     | əlp                   |             | Log Out 🛎 🔍                                                          |
|-----------------------|-----------------|------------------|-------------|-----------------------|-------------|----------------------------------------------------------------------|
|                       | View Entity's   | e-Service Access | Corp        | pass,                 |             |                                                                      |
|                       | Select Entity's | s e-Services     | GABRI       | EL                    | 11          | Under the 'e-Service'<br>dropdown menu, click                        |
|                       | Assign Select   | ed e-Services    | R. Col      |                       |             | 'Batch Assign e-Services'.                                           |
| 🧼 53 more digit       | Batch Assign    | e-Services       | ailable on  | Corppass over the     | last 90 day | Note: Under the Direct and Batch                                     |
|                       | View Batch U    | pload History    |             |                       | ,           | Assign methods, there is a limit of 250 e-Service authorisations per |
|                       | User Accounts   | e-Service Access | Third Party | Third Party (Clients) |             | user.                                                                |
|                       |                 |                  |             |                       |             | If a user needs to be assigned<br>with more than 250                 |
|                       |                 | 0                |             | രി                    |             | authorisations, please use the Group Assign feature (i.e. 3c).       |
|                       |                 | Jser Accounts    | Vie         | Manage User Accou     |             |                                                                      |
|                       | , ad accor      |                  |             |                       |             |                                                                      |

1

3

### Batch Assign e-Services

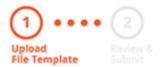

Download the Excel template.

To assign digital services, click here to download the Excel template and enter required details before uploading using the 'Select file' button below.

You can only assign digital service access to active Corppass accounts. Digital services cannot be assigned to inactive, suspended, or terminated Corppass accounts. To view a full listing of digital services and their roles, click here .

Please note that each file upload only supports a maximum of 5000 records.

Batch processing will require 1 working day.

Upload completed file (max. 10MB) Select file Next Cancel Assign e-Services to Staff **Be Corppass 3**b

Authorisation From Clients

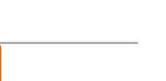

**Batch Assign** 

INLAND REVENUE AUTHORITY OF SINGAPORE

| ₽ <b>₽</b>             | ÷                    |                           |                            | SPCP                 | _CP_Mas    | sEServiceAssig      | nment - Ex              | cel                           |                                      | ħ                              |
|------------------------|----------------------|---------------------------|----------------------------|----------------------|------------|---------------------|-------------------------|-------------------------------|--------------------------------------|--------------------------------|
| File Home              | Insert               | Page Layout               | Formulas                   | Data                 | Review     | View                | ♀ Tell me               | what you want to do           |                                      |                                |
| Paste                  | ri<br>I <u>U</u> - ∏ | • 11 • A A                |                            | ≫~-<br>€≣ <b>-</b> ≣ | ti<br>11 + | General<br>\$ • % * | ▼<br>00. 00÷<br>00. ◆.0 | Conditional Formatting *      | E Insert →<br>Delete →<br>E Format → |                                |
| Clipboard 🕞            | Fon                  | t r                       | a Alig                     | gnment               | E.         | Numbe               | r G                     | Styles                        | Cells                                |                                |
| -                      | : × •                | f <sub>x</sub>            |                            |                      |            |                     |                         |                               |                                      |                                |
|                        | Δ                    |                           |                            | B                    |            |                     | С                       |                               | D                                    |                                |
| 1 Please read the      | following s          | teps to complet           | te this templ              | ate:                 |            |                     |                         |                               |                                      |                                |
| 2 1) Select the "eS    | ServiceAssig         | nment" workshe            | eet for your o             | ompletion            | n. Please  | do not chan         | ge the nam              | e of the worksheet.           |                                      |                                |
|                        |                      | ing in each row           |                            |                      |            |                     | per row).               |                               |                                      |                                |
| 4 3) You should o      | -                    |                           |                            | _                    |            | account.            |                         |                               |                                      |                                |
| 5 4) You may rem       |                      | -                         | -                          | -                    |            |                     |                         |                               |                                      |                                |
| 6 5) Verify all auth   | norisation de        | etails are accura         | te and ensure              | e that the r         | required   | t cells (highlig    | hted pink               | cells) are completed before s | submission.                          |                                |
| / Ins                  | structions           | eServiceAs                | signments                  |                      |            |                     |                         |                               |                                      |                                |
| 'e-Service             |                      | ons and se<br>nents' worl | ksheet.                    |                      |            |                     |                         |                               | AUTH                                 | ID REVENUE<br>ORITY<br>NGAPORE |
| 1 Be Corppass<br>Ready | 2                    | Obta<br>Authorisation F   | in Corppass<br>rom Clients |                      | b          | ign e-Servic<br>Ba  | es to Staf<br>tch Assig |                               |                                      | 53                             |

| ⊟ ఈ ∂ా                                | Ŧ                                                 |               | SPCP.   | _CP_Mas | sEServiceAssigr     | nment - Ex      | cel                                                              | Ē                          |
|---------------------------------------|---------------------------------------------------|---------------|---------|---------|---------------------|-----------------|------------------------------------------------------------------|----------------------------|
| File Home                             | Insert Page Layou                                 | t Formulas    | Data    | Review  | View                | ♀ Tell me       | what you want to do                                              |                            |
| Paste                                 | i • 11 • A<br>7 <u>U</u> •   ⊞ •   <u>&amp;</u> • |               |         | 11<br>• | General<br>\$ → % ᠈ | ▼<br>.00 00. 00 | E Conditional Formatting •<br>Format as Table •<br>Cell Styles • | Insert ▼ Delete ▼ Format ▼ |
| Clipboard 🕞                           | Font                                              | G Ali         | gnment  | G.      | Number              | 5               | Styles                                                           | Cells                      |
| · · · · · · · · · · · · · · · · · · · | $\times \checkmark f_x$                           |               |         |         |                     |                 |                                                                  |                            |
|                                       | А                                                 |               | в       |         |                     | С               |                                                                  | D                          |
| 1 *Agency Name                        | [Max 60]                                          | *e-Service Na | me [Max | 100] 🔻  | *CorpPass E         | ntity ID [N     | Max 10] 🔽 *NRIC/FIN/Fore                                         | ign ID No. [Max 20         |
| 2                                     |                                                   |               |         |         |                     |                 |                                                                  |                            |
| 3                                     |                                                   |               |         |         |                     |                 |                                                                  |                            |
| 4                                     |                                                   |               |         |         |                     |                 |                                                                  |                            |
| 5                                     |                                                   |               |         |         |                     |                 |                                                                  |                            |
| 7                                     |                                                   |               |         |         |                     |                 |                                                                  |                            |
| -                                     |                                                   |               |         |         |                     |                 |                                                                  |                            |

To add new Client e-Service assignments, enter details in a new row.

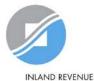

AUTHORITY OF SINGAPORE

Be Corppass

Authorisation Fr

orppass Clients

**3b** Assign e-Services to Staff Batch Assign

| 🗄 গি        | ¢- ∓           | :      |             |          | SPCP   | _CP_Mas | sEServiceAssign     | ment - E                | ccel                                                             |                                      | Ā                 |
|-------------|----------------|--------|-------------|----------|--------|---------|---------------------|-------------------------|------------------------------------------------------------------|--------------------------------------|-------------------|
| File H      | ome            | Insert | Page Layout | Formulas | Data   | Review  | View                | ♀ Tell me               | what you want to do                                              |                                      |                   |
| Paste       | Calibri<br>B I |        | • 11 • A A  |          |        |         | General<br>\$ • % * | ▼<br>00. 00.<br>0.€ 00. | E Conditional Formatting •<br>Format as Table •<br>Cell Styles • | Helete ▼<br>E Delete ▼<br>E Format ▼ | ∑ -<br>↓ -<br>∢ - |
| Clipboard 🕞 |                | For    | nt          | G Ali    | gnment | E.      | Number              | Fa                      | Styles                                                           | Cells                                |                   |
|             |                |        |             |          |        |         |                     |                         |                                                                  |                                      |                   |

| 4 | Δ                                                                          |     | В                      | с                              | D                                   |
|---|----------------------------------------------------------------------------|-----|------------------------|--------------------------------|-------------------------------------|
| 1 | *Agency Name [Max 60]                                                      | *e- | Service Name [Max 100] | *CorpPass Entity ID [Max 10] 💌 | *NRIC/FIN/Foreign ID No. [Max 20] 🚽 |
| 2 |                                                                            | •   |                        |                                |                                     |
| 3 | AGRI FOOD AND VETERINARY AUTHORITY OF SIN                                  |     |                        |                                |                                     |
| 4 | BUILDING AND CONSTRUCTION AUTHORITY (BCA<br>CENTRAL NARCOTICS BUREAU (CNB) |     |                        |                                |                                     |
| 5 | IMMIGRATION & CHECKPOINTS AUTHORITY (ICA)                                  |     |                        |                                |                                     |
| 6 | INTERNATIONAL ENTERPRISE (IE) SINGAPORE                                    |     |                        |                                |                                     |
| 7 | MINISTRY OF HOME AFFAIRS (MHA)<br>MARITIME AND PORT AUTHORITY OF SINGAPORE |     |                        |                                |                                     |
| - | MHA - SINGAPORE CIVIL DEFENCE FORCE (SCDF)                                 | ~   |                        |                                |                                     |

### Select IRAS from the dropdown menu.

Jж

 $^{\times}$ 

 $\sim$ 

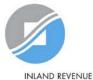

AUTHORITY **OF SINGAPORE** 

**3b** 

| E           | <b>5</b> •∂`               | Ŧ          |            |                     | _  |                 | SPCP       | _CP_Mas | sESer | viceAss             | ignme  | ent - Ex         | cel        |                |                                  | T       |
|-------------|----------------------------|------------|------------|---------------------|----|-----------------|------------|---------|-------|---------------------|--------|------------------|------------|----------------|----------------------------------|---------|
| Fi          | le Home                    |            | Insert     | Page Layout         |    | Formulas        | Data       | Review  |       | View                | Q      | Tell me          | what you w | ant to do      |                                  |         |
| Pas         | te <mark>v B</mark>        | libri<br>I | <u>U</u> - | - 11 - A A<br>⊞ - ∆ |    | = = =           | € →        |         |       | eral<br>▼ %<br>Numi |        | .0 .00<br>00 →.0 | Eormat     | les -          | Insert ▼ Delete ▼ Format ▼ Cells | •       |
|             | board 🕞                    | :          | ×          |                     | 13 | an Ang          | Inment     | 131 I   |       | Num                 | ber    | 13               |            | Styles         |                                  |         |
|             |                            |            | A          |                     |    |                 | В          |         |       |                     |        | C                |            |                | D                                |         |
| 2<br>3      | *Agency Nam<br>INLAND REVE |            |            | DRITY OF SING       | СО | PRPORATE TAX (  | FILING AND |         | -     | rpPass              | s Enti | ty id [N         | Max 10] 👻  | *NRIC/FIN/Fore | ign ID No. [M                    | ax 20 ▼ |
| 4<br>5<br>6 |                            |            |            |                     | GS | T (FILING AND A |            | NS)     | ~     |                     |        |                  |            |                |                                  |         |
| 7<br>       | elect the                  | rele       | evant      | Client e-S          | er | vice(s). Y      | ′our cli   | ient m  | nus   | t hav               | ve as  | ssign            | ed the e   | e-Service(s)   | to                               |         |

your tax agent firm [refer to Step 2 (i.e. page 40)], otherwise, the assignment will fail.

Note: If your client is a foreign entity, select the 'For Non-UEN Entity Only' e-Service in another row [in addition to the relevant Client e-Service(s)].

INLAND REVENUE AUTHORITY OF SINGAPORE

Be Corppass

3b Assign e-Services to Staff Batch Assign

| 🗄 চ       | - ¢-           | Ŧ      |             |         | SPCP           | _CP_Mas  | sEServiceAssign     | iment - Ex   | cel                                           |                                    | ħ                 |
|-----------|----------------|--------|-------------|---------|----------------|----------|---------------------|--------------|-----------------------------------------------|------------------------------------|-------------------|
| File      | Home           | Insert | Page Layout | Formula | as Data        | Review   | View                | ♀ Tell me    | what you want to do                           |                                    |                   |
| Paste     | Calibri<br>B I |        | • 11 • A A  |         | = »<br>= = = = | <b>₽</b> | General<br>\$ • % * | ▼<br>.00 .00 | Conditional Formatting •<br>Format as Table • | Helete ▼<br>E Delete ▼<br>Format ▼ | ∑ -<br>↓ -<br>∢ - |
| Clipboard | ra l           | Fo     | nt          | G.      | Alignment      | Es.      | Number              | - Gi         | Styles                                        | Cells                              |                   |
|           |                | ~      | e e         |         |                |          |                     |              |                                               |                                    |                   |

| ID No. [Max 20 👻 |
|------------------|
|                  |
|                  |
|                  |
|                  |
|                  |
|                  |

### This refers to:

- (i) Your own entity ID (e.g. UEN for local entities) if you are assigning your own e-Service(s); or
- (ii) Your client's entity ID if you are assigning Client e-Service(s).

Note: If your client is a foreign entity, this refers to the entity ID issued by Corppass upon successful registration for a Corppass Admin account (e.g. C18000123X).

**3**b

Be Corppas

| E    | ∃ ੴ ੇ - =      | :          |            |               | SPCP      | _CP_Mas | sEServiceAssig      | nment - Ex               | cel          |                |                        | ₫                 |
|------|----------------|------------|------------|---------------|-----------|---------|---------------------|--------------------------|--------------|----------------|------------------------|-------------------|
| F    | ile Home       | Insert P   | age Layout | Formulas      | Data      | Review  | View                | ♀ Tell me                | what you wan | t to do        |                        |                   |
| Pas  | Calibri        |            |            |               |           |         | General<br>\$ - % * | ▼<br>00. 0.0€<br>00. 00. | Eormat a     |                | Helete ▼<br>E Pormat ▼ | ∑ *<br>↓ *<br>∢ * |
| Clip | board 🕞        | Font       |            | G Alig        | gnment    | Fai     | Numbe               | r G                      | S            | tyles          | Cells                  |                   |
|      | •              | × ✓        | $f_{x}$    |               |           |         |                     |                          |              |                |                        |                   |
|      |                | А          |            |               | в         |         |                     | с                        | i i i        |                | D                      | _                 |
| 1    | *Agency Name [ | Max 60]    |            | *e-Service Na | me [Max   | 100] 🔻  | *CorpPass E         | Entity ID [N             | Max 10] 📑 *  | NRIC/FIN/Forei | gn ID No. [Ma          | x 20 -            |
| 2    | INLAND REVENU  | E AUTHORIT | Y OF SINGA | CORPORATE T   | AX (FILIN | G AND A | 123456789D          |                          |              |                |                        | ļ                 |
| 3    |                |            |            |               |           |         |                     |                          | <b>L</b>     |                |                        |                   |
| 4    |                |            |            |               |           |         |                     |                          |              |                |                        |                   |
| 5    |                |            |            |               |           |         |                     |                          |              |                |                        |                   |
| 6    |                |            |            |               |           |         |                     |                          |              |                |                        |                   |

Enter the user's NRIC/ FIN/ Foreign ID number.

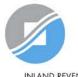

INLAND REVENUE AUTHORITY OF SINGAPORE

Be Corppass

7

**3b** Assign e-Services to Staff Batch Assign

Ĵx.

| E SPCP_CP_MassEServiceAssignment - Excel                                             | 雨                                                                     |
|--------------------------------------------------------------------------------------|-----------------------------------------------------------------------|
| File Home Insert Page Layout Formulas Data Review View Q Tell me what you want to do |                                                                       |
| Paste Paste Data La Data A A A A A A A A A A A A A A A A A A                         | sert • $\sum$ •<br>elete • $\boxed{\Psi}$ •<br>ormat • $\checkmark$ • |
| Clipboard 😰 Font 😰 Alignment 😰 Number 😰 Styles C                                     | ells                                                                  |

| 4 | ΕΕ                                              | F F                       | G                  |
|---|-------------------------------------------------|---------------------------|--------------------|
| 1 | Full Name(As in NRIC/FIN/Foreign ID) [Max 66] 💌 | Agency Issued ID [Max 32] | Role Name [Max 20] |
| 2 |                                                 |                           |                    |
| 3 |                                                 | 3                         |                    |
| 4 |                                                 |                           |                    |
| 5 |                                                 |                           |                    |
| 6 |                                                 |                           |                    |
| 7 |                                                 |                           |                    |

Enter the full name of the user.

3

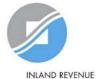

AUTHORITY OF SINGAPORE

Be Corppas

| ₽ ¢       | • @ - | Ŧ                   |                  |          | SPCP    | _CP_Mas | sEServiceAssi | ignment - Ex            | cel                      |             | ₫                                                 |
|-----------|-------|---------------------|------------------|----------|---------|---------|---------------|-------------------------|--------------------------|-------------|---------------------------------------------------|
| File      | Home  | Insert              | Page Layout      | Formulas | Data    | Review  | View          | ♀ Tell me               | what you want to do      |             |                                                   |
| Paste     | Calib | ri                  | • 11 • A         |          | »<br>** | ľ       | General       | Ŧ                       | Conditional Formatting - | ar Insert → | ∑ -<br>▼                                          |
| Paste     | B     | <u>t</u> <u>u</u> - | 🖽 •   🕭 • 🛕      | • = = =  | €≣⇒≣    | ÷.      | \$ - %        | • 00. 0.<br>• 00. • 00. | Format as Table *        | Errormat •  | <ul> <li>↓ ↓</li> <li>↓ ↓</li> <li>↓ ↓</li> </ul> |
| Clipboard | ra -  | F                   | ont              | ra Alig  | gnment  | G.      | Num           | ber 🖓                   | Styles                   | Cells       |                                                   |
|           | Ŧ     | $\times$            | √ f <sub>x</sub> |          |         |         |               |                         |                          |             |                                                   |
|           |       |                     | F                |          |         |         | F             |                         |                          | G           |                                                   |

|   | E                                               |                           | G                        |
|---|-------------------------------------------------|---------------------------|--------------------------|
| 1 | Full Name(As in NRIC/FIN/Foreign ID) [Max 66] 🚽 | Agency Issued ID [Max 32] | Role Name [Max 20] 🛛 🚽 🚽 |
| 2 | LIM MARY                                        |                           |                          |
| 3 |                                                 |                           |                          |
| 4 |                                                 |                           |                          |
| 5 |                                                 |                           |                          |
| 6 |                                                 |                           |                          |
| 7 |                                                 |                           |                          |
|   |                                                 | 1                         | Г                        |

### Leave this field blank.

Note: If your client is a foreign entity, enter the tax reference number issued by IRAS (e.g. A1234567E) in the row that the 'For Non-UEN Entity Only' e-Service is indicated.

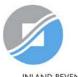

INLAND REVENUE AUTHORITY OF SINGAPORE

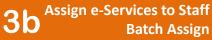

| H     | 5-∂-          | Ŧ        |                                                     |             | SPCF         | P_CP_Mas | sEServiceAssig      | Inment - Ex           | cel                                           | Ē          | 3               |
|-------|---------------|----------|-----------------------------------------------------|-------------|--------------|----------|---------------------|-----------------------|-----------------------------------------------|------------|-----------------|
| File  | e Home        | Insert   | Page Layout                                         | Formulas    | ; Data       | Review   | View                | ♀ Tell me             | what you want to do                           |            |                 |
| Past  |               |          | • 11 • A <sup>*</sup><br>  ⊞ •   <u></u> • <u>A</u> |             |              |          | General<br>\$ • % * | ▼<br>00. 0.⇒<br>0. →0 | Conditional Formatting •<br>Format as Table • | Delete 🔹   | ∑ -<br>↓ -<br>• |
| Clipb | oard 5        |          | Font                                                | Es.         | Alignment    | E.       | Numbe               | er 🖓                  | Styles                                        | Cells      |                 |
|       | Ŧ             | ×        | √ fx                                                |             |              |          |                     |                       |                                               |            |                 |
|       |               |          | E                                                   |             |              |          | F                   |                       |                                               | G          |                 |
| 1 F   | ull Name(As i | n NRIC/F | IN/Foreign ID) [I                                   | Max 66] 🔻 🖊 | Agency Issue | ed ID (M | ax 32]              |                       | 🚽 Role Nam                                    | e [Max 20] | Ψ.              |
| 2 L   | IM MARY       |          |                                                     |             |              |          |                     |                       |                                               |            |                 |
| 3     |               |          |                                                     |             |              |          |                     |                       | L                                             |            |                 |
| 4     |               |          |                                                     |             |              |          |                     |                       |                                               |            |                 |
| 5     |               |          |                                                     |             |              |          |                     |                       |                                               |            |                 |
| 6     |               |          |                                                     |             |              |          |                     |                       |                                               |            |                 |
| 7     |               |          |                                                     |             |              |          |                     |                       |                                               |            |                 |

Enter the role you wish to assign to the user (i.e. 'Preparer' or 'Approver'). Your client must have granted the selected role to your tax agent firm [refer to Step 2 (i.e. page 40)], otherwise, the assignment will fail.

Be Corppass Ready

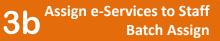

INLAND REVENUE AUTHORITY OF SINGAPORE

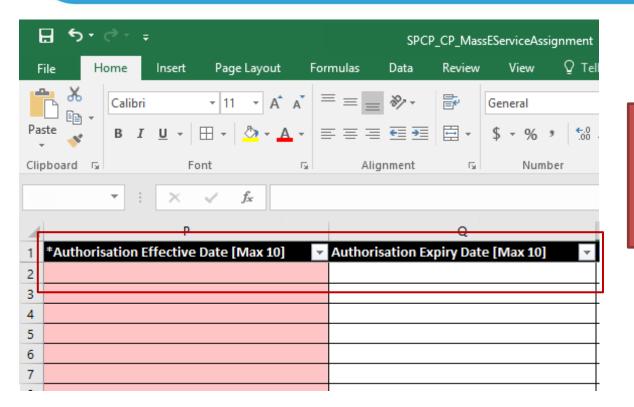

Indicate the effective start and end dates for the staff authorisation. The exact effective dates authorised by the client must be entered.

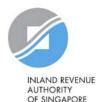

### Batch Assign e-Services

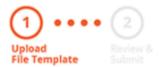

To assign digital services, click **here** to download the Excel template and enter required details before uploading using the 'Select file' button below.

You can only assign digital service access to active Corppass accounts. Digital services cannot be assigned to inactive, suspended, or terminated Corppass accounts. To view a full listing of digital services and their roles, click **here**.

Please note that each file upload only supports a maximum of 5000 records.

Batch processing will require 1 working day.

Upload completed file (max. 10MB)

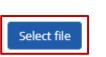

Click 'Select File' to upload the completed Excel file. The Excel file size must not exceed 10MB.

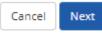

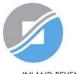

INLAND REVENUE AUTHORITY OF SINGAPORE

Be Corppass

### Batch Assign e-Services

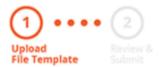

To assign digital services, click **here** to download the Excel template and enter required details before uploading using the 'Select file' button below.

You can only assign digital service access to active Corppass accounts. Digital services cannot be assigned to inactive, suspended, or terminated Corppass accounts. To view a full listing of digital services and their roles, click **here**.

Please note that each file upload only supports a maximum of 5000 records.

Batch processing will require 1 working day.

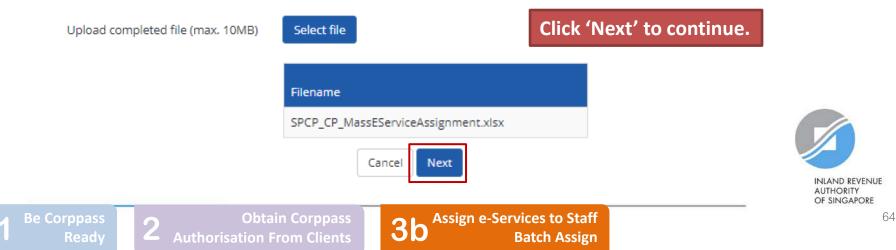

### Batch Assign e-Services

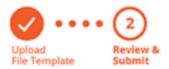

Ensure that the correct file has been uploaded before you click 'Submit'.

Ensure that the information provided is accurate.

For Sub-Admin account created, the default allows any of the entity's e-Services to be assigned to users and authorised Third Party Entities. To restrict the account, go to Advance > Add Assignment Profile.

#### Assign e-Services

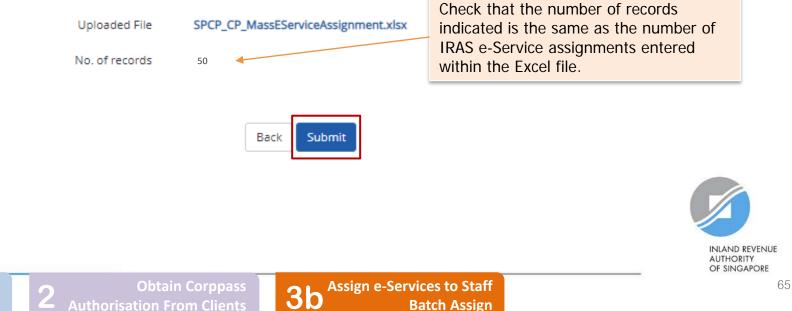

| Home | My Account       | Users     | e-Service | Third Party | Advance | Help | Log Out 🛔 | Q |
|------|------------------|-----------|-----------|-------------|---------|------|-----------|---|
| Home | / Batch Assign e | -Services |           |             |         |      |           |   |

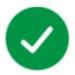

### Your file has been uploaded for processing.

Processing will require 1 working day. You will receive an email notification after the processing is completed.

View Batch Upload History Return to Homepage

You will see a confirmation page if the file has been uploaded successfully. Processing will take 1 working day.

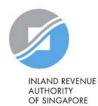

**Authorisation From Clients** 

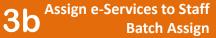

2

| Home My Account Users | e-Service       | Third Party Ad   | vance     | Help                        | Log Out 🚢                           | Q                                 |
|-----------------------|-----------------|------------------|-----------|-----------------------------|-------------------------------------|-----------------------------------|
|                       | View Entity's   | e-Service Access | Cor       | ppass,                      |                                     |                                   |
|                       | Select Entity's | s e-Services     | GABR      |                             | To check the<br>of your <u>prev</u> | processing status                 |
|                       | Assign Selecte  | ed e-Services    |           |                             |                                     | , click 'View Batch               |
| 53 more digita        | Batch Assign (  | e-Services       | ailable o | on Corppass over the last 9 |                                     | ory' under the 'e-<br>odown menu. |
|                       | View Batch I    | Upload History   |           |                             | Service dio                         | Saowii menu.                      |
|                       | User Accounts   | e-Service Access | Third Par | rty Third Party (Clients)   |                                     |                                   |
|                       | 1               | 1                |           |                             | Change Ent                          | ity Profile                       |

Create User Accounts Add accounts to your Entity

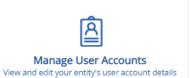

**3b** Assign e-Services to Staff

INLAND REVENUE AUTHORITY

**OF SINGAPORE** 

Home / Batch Upload History

### Batch Upload History

# A table will display your batch upload history.

| Job IDJob DescriptionSubmission DateStatus175Batch Create Users06/09/2016 15:58In-progress171Batch Assign e-Service06/09/2016 14:51View Error168Batch Create Users06/09/2016 14:30Completed167Batch Create Users06/09/2016 14:21Completed54Batch Assign e-Service24/08/2016 17:35Completed27Batch Assign e-Service23/08/2016 20:17Completed25Batch Assign e-Service23/08/2016 15:36Completed24Batch Assign e-Service23/08/2016 15:33Completed | ک | ۹           | <b>T</b> <u>Filter</u> Search |                        |        |
|----------------------------------------------------------------------------------------------------|---|-------------|-------------------------------|------------------------|--------|
| 171Batch Assign e-Service06/09/2016 14:51View Error168Batch Create Users06/09/2016 14:30Completed167Batch Create Users06/09/2016 14:21Completed54Batch Assign e-Service24/08/2016 17:35Completed27Batch Assign e-Service23/08/2016 20:17Completed25Batch Assign e-Service23/08/2016 15:36Completed                                                                                                    | ¢ | 🕈 Status    | Submission Date               | Job Description        | Job ID |
| 168Batch Create Users06/09/2016 14:30Completed167Batch Create Users06/09/2016 14:21Completed54Batch Assign e-Service24/08/2016 17:35Completed27Batch Assign e-Service23/08/2016 20:17Completed25Batch Assign e-Service23/08/2016 15:36Completed                                                                                                    |   | In-progress | 06/09/2016 15:58              | Batch Create Users     | 175    |
| 167Batch Create Users06/09/2016 14:21Completed54Batch Assign e-Service24/08/2016 17:35Completed27Batch Assign e-Service23/08/2016 20:17Completed25Batch Assign e-Service23/08/2016 15:36Completed                                                                                                    |   | View Error  | 06/09/2016 14:51              | Batch Assign e-Service | 171    |
| 54Batch Assign e-Service24/08/2016 17:35Completed27Batch Assign e-Service23/08/2016 20:17Completed25Batch Assign e-Service23/08/2016 15:36Completed                                                                                                    |   | Completed   | 06/09/2016 14:30              | Batch Create Users     | 168    |
| 27Batch Assign e-Service23/08/2016 20:17Completed25Batch Assign e-Service23/08/2016 15:36Completed                                                                                                    |   | Completed   | 06/09/2016 14:21              | Batch Create Users     | 167    |
| 25 Batch Assign e-Service 23/08/2016 15:36 Completed                                                                                                    |   | Completed   | 24/08/2016 17:35              | Batch Assign e-Service | 54     |
| -                                                                                                    |   | Completed   | 23/08/2016 20:17              | Batch Assign e-Service | 27     |
| 24 Batch Assign e-Service 23/08/2016 15:33 Completed                                                                                                    |   | Completed   | 23/08/2016 15:36              | Batch Assign e-Service | 25     |
|                                                                                                    |   | Completed   | 23/08/2016 15:33              | Batch Assign e-Service | 24     |
| 23 Batch Create Users 23/08/2016 15:31 Completed                                                                                                    |   | Completed   | 23/08/2016 15:31              | Batch Create Users     | 23     |

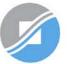

INLAND REVENUE AUTHORITY OF SINGAPORE

Be Corppas

Home / Batch Upload History

### Batch Upload History

# View the status of each batch upload.

T Filter Search

| Job ID | Job Description               | Submission Date                                                                                        | 🔶 Status    |  |  |  |  |
|--------|-------------------------------|----------------------------------------------------------------------------------------------------|-------------|--|--|--|--|
| 175    | Batch Create Users            | 06/09/2016 15:58                                                                                       | In-progress |  |  |  |  |
| 171    | Batch Accign o Sonvico        | upload was successful and is being                                                                     | View Error  |  |  |  |  |
| 168    | Batch processed.              | upioad was successful and is being                                                                     | Completed   |  |  |  |  |
| 167    | Batch 2) 'Completed' – File u | upload was successful and                                                                              | Completed   |  |  |  |  |
| 54     | Batch, processing has been co | ompleted.                                                                                              | Completed   |  |  |  |  |
| 27     | Dutch                         | ipload was successful, but Corppass                                                                    | Completed   |  |  |  |  |
| 25     |                               | was unable to process the details of some assignments.<br>Learn how to fix the error on the next page. |             |  |  |  |  |
| 24     | Batch                         |                                                                                                    | Completed   |  |  |  |  |
| 23     | Batch Create Users            | 23/08/2016 15:31                                                                                       | Completed   |  |  |  |  |

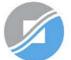

INLAND REVENUE AUTHORITY OF SINGAPORE

Be Corppas

Obtain Corppass tion From Clients

Home / Batch Upload History

### Batch Upload History

### Click 'View Error' to download an Excel list of batch assignments that were not processed.

0

|        |                        | T <u>Fliter</u>  | search 🔍 🔤  |
|--------|------------------------|------------------|-------------|
| Job ID | Job Description        | Submission Date  | 🜲 Status 🔶  |
| 175    | Batch Create Users     | 06/09/2016 15:58 | In-progress |
| 171    | Batch Assign e-Service | 06/09/2016 14:51 | View Error  |
| 168    | Batch Create Users     | 06/09/2016 14:30 | Completed   |
| 167    | Batch Create Users     | 06/09/2016 14:21 | Completed   |
| 54     | Batch Assign e-Service | 24/08/2016 17:35 | Completed   |
| 27     | Batch Assign e-Service | 23/08/2016 20:17 | Completed   |
| 25     | Batch Assign e-Service | 23/08/2016 15:36 | Completed   |
| 24     | Batch Assign e-Service | 23/08/2016 15:33 | Completed   |
| 23     | Batch Create Users     | 23/08/2016 15:31 | Completed   |

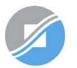

INLAND REVENUE AUTHORITY OF SINGAPORE

Be Corppas

Filter Search

Rectify the details based on the error messages.

| [                               |      |    |      |    |      |        |       |          |      |        |      |                                            |
|---------------------------------|------|----|------|----|------|--------|-------|----------|------|--------|------|--------------------------------------------|
|                                 | File |    | Home | In | sert | Page L | ayout | Formulas | Data | Review | View | igodoldoldoldoldoldoldoldoldoldoldoldoldol |
|                                 |      |    | •    | ÷  | ×    | ~      | fx    |          |      |        |      |                                            |
| 1                               |      |    |      |    |      |        |       | S        |      |        |      |                                            |
| 1                               | Erro | or |      |    |      |        |       |          |      |        |      | <b>*</b>                                   |
| 2 Enter a valid e-Service Name. |      |    |      |    |      |        |       |          |      |        |      |                                            |

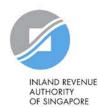

Be Corppass

2 Authorisation

ation From Clients

**3b** Assign e-Services to Staff Batch Assign

## 3b. Batch Assign

| Home | My Account | Users       | e-Service   | Third Party       | Advance | Help       |                   |          | Log Out 🛔 | ۹ |
|------|------------|-------------|-------------|-------------------|---------|------------|-------------------|----------|-----------|---|
|      |            |             | View Entity | y's e-Service Acc | ess Co  | orppas     | S,                |          |           |   |
|      |            |             | Select Enti | ty's e-Services   |         | BRIEL      |                   |          |           |   |
|      |            |             | Assign Sele | ected e-Services  |         |            |                   |          |           |   |
|      | 🍻 53 m     | nore digita | Batch Assi  | gn e-Services     | ilabl   | e on Corpp | ass over the last | 90 days. |           | á |
|      |            |             | View Batch  | n Upload History  | /       |            |                   |          |           | 1 |

#### Batch Assign e-Services

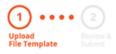

Go back to 'e-Service' > 'Batch Assign e-Services' and re-submit the updated file with assignments that could not be processed previously.

To assign digital services, click here to download the Excel template and enter required details before uploading using the 'Select file' button below.

You can only assign digital service access to active Corppass accounts. Digital services cannot be assigned to inactive, suspended, or terminated Corppass accounts. To view a full listing of digital services and their roles, click **here**.

Please note that each file upload only supports a maximum of 5000 records.

Batch processing will require 1 working day.

Upload completed file (max. 10MB)

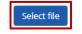

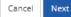

**3b** 

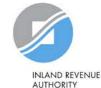

AUTHORITY OF SINGAPORE

Be Corppa

**2** Obtain Corppass Authorisation From Clients Assign e-Services to Staff Batch Assign

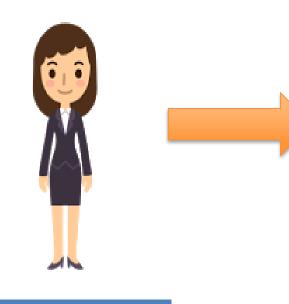

#### Corppass Admin

#### 1. Create Group

#### 2. Add users to Group

#### 3. Add Client e-Services to Group

This method allows tax agent firms to manage their staff and Client e-Services in groups for ease of updating when there is staff movement/ portfolio change/ change of e-Services. Authorised staff will be able to access Client e-Services within the same Group in the same myTax Portal login session.

Per tax agent firm: Max of **80** groups Max of **250** e-Service authorisations per group

Be Corppas

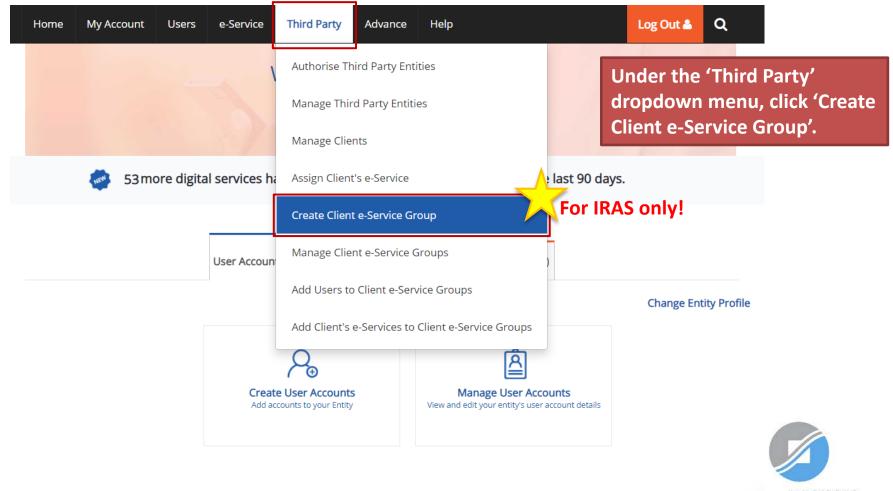

INLAND REVENUE AUTHORITY OF SINGAPORE

**3c** 

#### **Create Client e-Service Group**

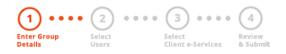

This function is meant for Third Party entities which access IRAS e-Services on behalf of their clients.

Enter a Group Name and Group Description (optional) for the Client e-Service Group. Then, click 'Next'.

| * - denotes mandatory fi | alds              |             |
|--------------------------|-------------------|-------------|
| 2                        | Group Name*       |             |
|                          | Group Description |             |
|                          |                   |             |
|                          |                   |             |
|                          |                   |             |
|                          |                   | Cancel Next |

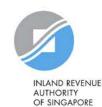

Be Corppas

2 Authoris

ation From Clients

Assign e-Services to Staff Group Assign

**3c** 

#### Create Client e-Service Group

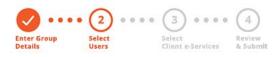

# Select the user(s) that you wish to add to this Client e-Service Group and click 'Next'.

| Select fr | om your entity's Corpp  | ass user accounts.          | <b>T</b> <u>Filter</u> Search | ٩ 💆           |
|-----------|-------------------------|-----------------------------|-------------------------------|---------------|
| •         | Full Name 🛛 🖨           | Email Address               | ¢                             | User Type 🛛 🔶 |
|           | ANINDITA<br>SENGUPTA    | anindita@mailinator.com     |                               | Enquiry User  |
|           | BENEDICT SIOW<br>JUN DA | benedictsiow@mailinator.com |                               | User          |
|           |                         | 2 User(s) Select            | ed                            |               |

#### Can't find a user?

You may have not created the user account. Click **here** to do so.

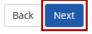

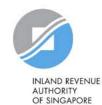

Be Corppass

Corppass m Clients **3c** 

Assign e-Services to Staff Group Assign

#### Create Client e-Service Group

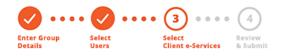

+

2 Selected User(s)

Select IRAS Portal Client e-Service(s) to assign to the Client e-Service Group. Each Client e-Service Group can have a maximum of 250 e-Service authorisations. Select the Client e-Services that you wish to assign to this Client e-Service Group. (All users added to this Client e-Service Group will be given the same authorisations).

Note: If your client is a foreign entity, add the 'For Non-UEN Entity Only' e-Service [in addition to the relevant Client e-Service(s)] to the Client e-Service Group.

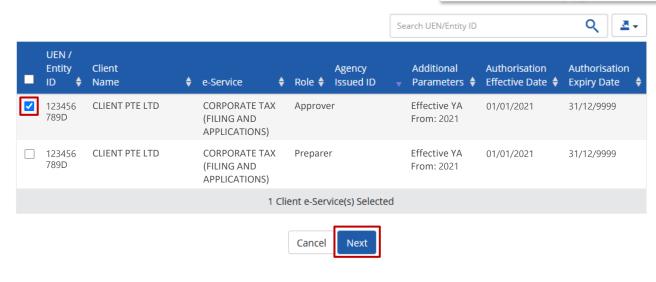

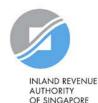

Be Corppass

**3**c

#### Create Client e-Service Group

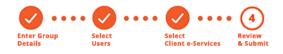

Verify the following details.

#### **Group Details**

Gr

Group Name CEGRP 1

Group Description

#### Selected User(s)

| Full Name            | Email Address               | User Type    |
|----------------------|-----------------------------|--------------|
| ANINDITA SENGUPTA    | anindita@mailinator.com     | Enquiry User |
| BENEDICT SIOW JUN DA | benedictsiow@mailinator.com | User         |

#### Selected Client e-Service(s)

| UEN /<br>Entity ID | Client<br>Name | e-Service                                  |                   |     | Additional<br>Parameters   | Authorisation<br>Effective Date | Authorisation<br>Expiry Date |
|--------------------|----------------|--------------------------------------------|-------------------|-----|----------------------------|---------------------------------|------------------------------|
| 123456<br>789D     | CLIENT PTE LTD | CORPORATE TAX (FILING<br>AND APPLICATIONS) | Approver          | _   | Effective YA From:<br>2021 | 01/01/2021                      | 31/12/9999                   |
|                    |                |                                            | Back Subr         | mit |                            |                                 |                              |
| e Corppa<br>Rea    |                | Obtain Co<br>Authorisation From            | rppass<br>Clients | 3   | C Assign e-Se              | ervices to St<br>Group Assi     |                              |

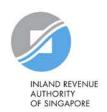

Verify the details of the Client e-Service Group you have created and click 'Submit'.

| Home   | My Account      | Users       | e-Service | Third Party | Advance | Help | Log Out 👗 | ۹ |
|--------|-----------------|-------------|-----------|-------------|---------|------|-----------|---|
| Home / | Create Client e | -Services G | iroup     |             |         |      |           |   |

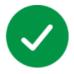

#### The Client e-Service Group submission is being processed.

You will receive an email notification once this is completed within 1 working day.

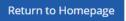

A confirmation message will indicate that the Client e-Service Group is being processed.

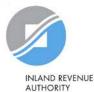

OF SINGAPORE

**Authorisation From Clients** 

**3c** 

Assign e-Services to Staff **Group Assign** 

| Home My Account Users e-Service | Third Party Advance Help                                                    | Log Out 🚨 🔍                                     |
|---------------------------------|-----------------------------------------------------------------------------|-------------------------------------------------|
|                                 | Authorise Third Party Entities                                              |                                                 |
|                                 | Manage Third Party Entities                                                 | Under the 'Third Party'<br>dropdown menu, click |
|                                 | Manage Clients                                                              | 'Manage Client e-Service                        |
| 53more digital services ha      | Assign Client's e-Service                                                   | e last 90 g Groups'.                            |
|                                 | Create Client e-Service Group                                               |                                                 |
| User Accoun                     | Manage Client e-Service Groups                                              |                                                 |
|                                 | Add Users to Client e-Service Groups                                        | Change Entity Profile                           |
|                                 | Add Client's e-Services to Client e-Service Groups                          |                                                 |
|                                 |                                                                             |                                                 |
|                                 | e User Accounts<br>counts to your Entity View and edit your entity's user a |                                                 |
|                                 |                                                                             |                                                 |

INLAND REVENUE AUTHORITY **OF SINGAPORE** 

Assign e-Services to Staff **3c** 

#### Manage Client e-Service Groups

This function is meant for Third Party entities which access IRAS e-Services on behalf of their clients.

Each Client e-Service Group can have a maximum of 250 IRAS Portal Client e-Services.

| Creat | te Client e-Service Group      | Service Group(s) (1)       | <b>T</b> <u>Filter</u> | Search Q                          | <b>Z</b> • |
|-------|--------------------------------|----------------------------|------------------------|-----------------------------------|------------|
|       | Group Name 🝦 Group Description | ¢                          | No. of Users y         | No. of Client e-Services Assigned | d ♦        |
|       | CEGRP 1                        |                            | 2                      | 2                                 |            |
|       | GROUP 1                        |                            | 1                      | 8                                 |            |
|       | GROUP 2                        |                            | 1                      | 1                                 |            |
|       | 1 CI                           | lient e-Service Group(s) S | Selected               |                                   |            |

# To delete the Group, select the relevant Group and click 'Remove Client e-Service Group(s)'.

Note: Once the Group is deleted, all users' access to the Client e-Services within the Group will be removed.

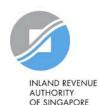

Be Corppass

#### Manage Client e-Service Groups

This function is meant for Third Party entities which access IRAS e-Services on behalf of their clients.

Each Client e-Service Group can have a maximum of 250 IRAS Portal Client e-Services.

| Crea | te Client e-Service Group      |            | <b>T</b> <u>Filter</u> | Search Q                          | <b>Z</b> • |
|------|--------------------------------|------------|------------------------|-----------------------------------|------------|
|      | Group Name 🝦 Group Description | <b>♦</b> 1 | No. of Users 🛛 🔻       | No. of Client e-Services Assigned | d 🔶        |
|      | CEGRP 1                        | 2          | 2                      | 2                                 |            |
|      | GROUP 1                        | 1          | 1                      | 8                                 |            |
|      | GROUP 2                        | 1          | 1                      | 1                                 |            |
|      | 0 Client e-Service Grou        | p(s) Sel   | ected                  |                                   |            |

Click on the Group's name to view the following details:

- 1. Details of the Group
- 2. List of users assigned to the Group
- 3. List of Client e-Services assigned to the Group

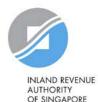

Be Corppass

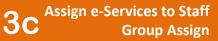

Under the 'Users' tab, you will see a list of users assigned to the Group.

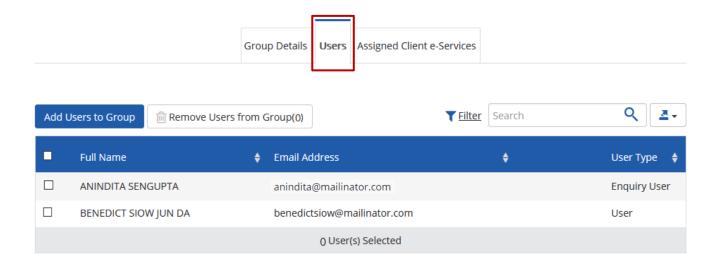

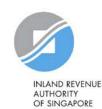

**Be Corppass** 

CEGRP 1

2

**Authorisation From Clients** 

**3c** 

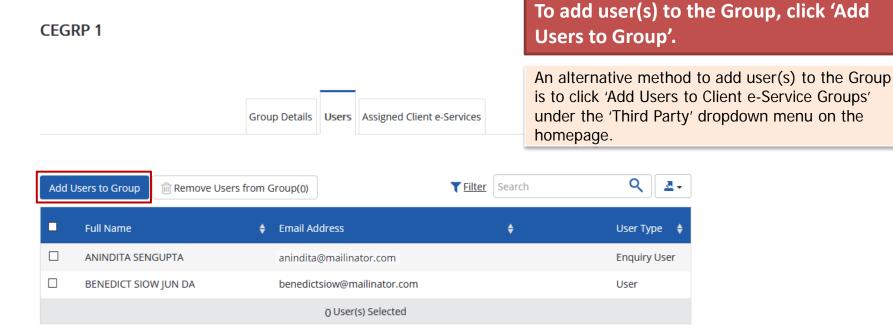

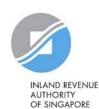

**Authorisation From Clients** 

**3c** 

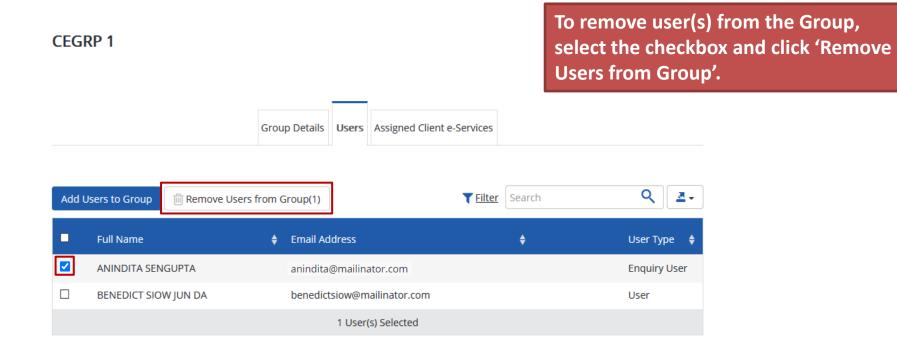

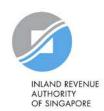

2 **Authorisation From Clients** 

**3c** 

Assign e-Services to Staff **Group Assign** 

#### CEGRP 1

Under the 'Assigned Client e-Services' tab, you will see a list of Client e-Services assigned to the Group.

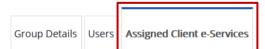

Group has 1 out of the maximum 250 Client e-Services. Only active and future-dated Client e-Services contributed to this count.

| Add | Client e-Serv        | ice Access     | Remove Client e-Service Access(0) |                                           |      |         | <b><u>Filter</u></b> Search |                       |                          |    | ٩             |                              |   |
|-----|----------------------|----------------|-----------------------------------|-------------------------------------------|------|---------|-----------------------------|-----------------------|--------------------------|----|---------------|------------------------------|---|
| •   | UEN /<br>Entity ID 🔶 | Client<br>Name | ¢                                 | e-Service                                 | ¢    | Role    | ¢                           | Agency<br>Issued ID 🔶 | Additional<br>Parameters | ¢  | Authorisation | Authorisation<br>Expiry Date | ¢ |
|     | 123456<br>789D       | CLIENT PTE LT  | D                                 | CORPORATE TAX (FILIN<br>AND APPLICATIONS) | IG   | Approv  | ver                         |                       | Effective YA Fro<br>2021 | m: | 01/01/2021    | 31/12/9999                   |   |
|     |                      |                |                                   | 0 Cli                                     | ient | e-Servi | ce(s                        | s) Selected           |                          |    |               |                              |   |

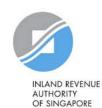

**Be Corppass** 

**Authorisation From Clients** 

#### CEGRP 1

Group Details Users Assigned Client e-Services

#### To add Client e-Service(s) to the Group, click 'Add Client e-Service Access'.

An alternative method to add Client e-Service(s) to the Group is to click 'Add Client e-Services to Client e-Service Groups' under the 'Third Party' dropdown menu on the homepage.

Group has 1 out of the maximum 250 Client e-Services. Only active and future-dated Client e-Services contributed to this count.

| Add ( | Client e-Servi       | ce Access      | Remove Client e-Service Access(0) |                                           |      |          | <b>T</b> <u>Filter</u> Search |                |                            |   | <b>Q</b>      | <u>a</u> .                 |   |
|-------|----------------------|----------------|-----------------------------------|-------------------------------------------|------|----------|-------------------------------|----------------|----------------------------|---|---------------|----------------------------|---|
|       | UEN /<br>Entity ID 🔶 | Client<br>Name | ¢                                 | e-Service                                 | ¢    | Role 🗧   | Ager                          | ncy<br>≥d ID 🔶 | Additional<br>Parameters   | ¢ | Authorisation | Authorisati<br>Expiry Date |   |
|       | 123456<br>789D       | CLIENT PTE LT  | D                                 | CORPORATE TAX (FILIN<br>AND APPLICATIONS) | IG   | Approve  | er                            |                | Effective YA From:<br>2021 |   | 01/01/2021    | 31/12/9999                 | 9 |
|       |                      |                |                                   | 0 Cli                                     | ient | e-Servic | e(s) Se                       | lected         |                            |   |               |                            |   |

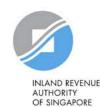

Be Corppass

Authorisation From Clients

**3c** Assign e-Services to Staff Group Assign

#### CEGRP 1

To remove Client e-Service(s) from the Group, select the checkbox and click 'Remove Client e-Service Access'.

Group Details Users Assigned Client e-Services

Group has 1 out of the maximum 250 Client e-Services. Only active and future-dated Client e-Services contributed to this count.

| Add ( | Client e-Servio      | ce Access      | Remove Client e-Service Access(1) |                                           |       |        |      | <b>T</b> <u>Filter</u> Search |                            |   |               | ् 🖉                          |   |  |
|-------|----------------------|----------------|-----------------------------------|-------------------------------------------|-------|--------|------|-------------------------------|----------------------------|---|---------------|------------------------------|---|--|
| •     | UEN /<br>Entity ID 🔶 | Client<br>Name | ¢                                 | e-Service                                 | ¢     | Role   | ¢    | Agency<br>Issued ID 🔶         | Additional<br>Parameters   | ¢ | Authorisation | Authorisation<br>Expiry Date | ÷ |  |
|       | 123456<br>789D       | CLIENT PTE L   | TD                                | CORPORATE TAX (FILIN<br>AND APPLICATIONS) | NG    | Appro  | ver  |                               | Effective YA From:<br>2021 |   | 01/01/2021    | 31/12/9999                   |   |  |
|       |                      |                |                                   | 1 Cl                                      | lient | e-Serv | ice( | s) Selected                   |                            |   |               |                              |   |  |

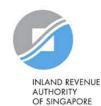

**Authorisation From Clients** 

# Which type of assignment to use

| Direct Assignment                                                                                                    | Batch Assignment                                                                                                    | Group Assignment                                                                                                    |
|----------------------------------------------------------------------------------------------------|----------------------------------------------------------------------------------------------------|----------------------------------------------------------------------------------------------------|
| <ul> <li>CPA would be required to:</li> <li>✓ Select the client and its e-Service(s)</li> <li>✓ Select user(s) to be assigned to the selected Client e-Service(s)</li> <li>✓ Repeat the above steps for all its staff-to-client e-Service authorisation</li> <li>Processing is immediate.</li> <li>Limit of 250 e-Service authorisations per user</li> </ul> | <ul> <li>CPA would be required to:</li> <li>Download and complete the Excel template from Corppass</li> <li>Ensure that the required cell formats are met and that details are keyed in correctly</li> <li>Upload the completed Excel template in Corppass</li> <li>Monitor status and submit a revised Excel template if processing was not successful</li> <li>Processing takes 1 working day.</li> <li>Limit of 250 e-Service</li> </ul> | <ul> <li>CPA would be required to:</li> <li>Indicate a group name</li> <li>Select user(s) to be added to the group</li> <li>Select Client e-Service(s) to be assigned to the group</li> <li>Processing may take one working day.</li> <li>Max of 80 groups per tax agent firm and 250 e-Service authorisations per group</li> </ul> |
| For guidance on removing clients/<br>106).                                                                                                    | authorisations per user<br>users, refer to Step 4 (slides 90 to                                                                                                    | Users and Client e-Services can<br>be added/ removed from the<br>groups. Refer to Step 3c (slides<br>80 to 88)                                                                                                    |

# Step 4:

# Manage your clients

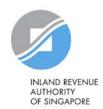

90

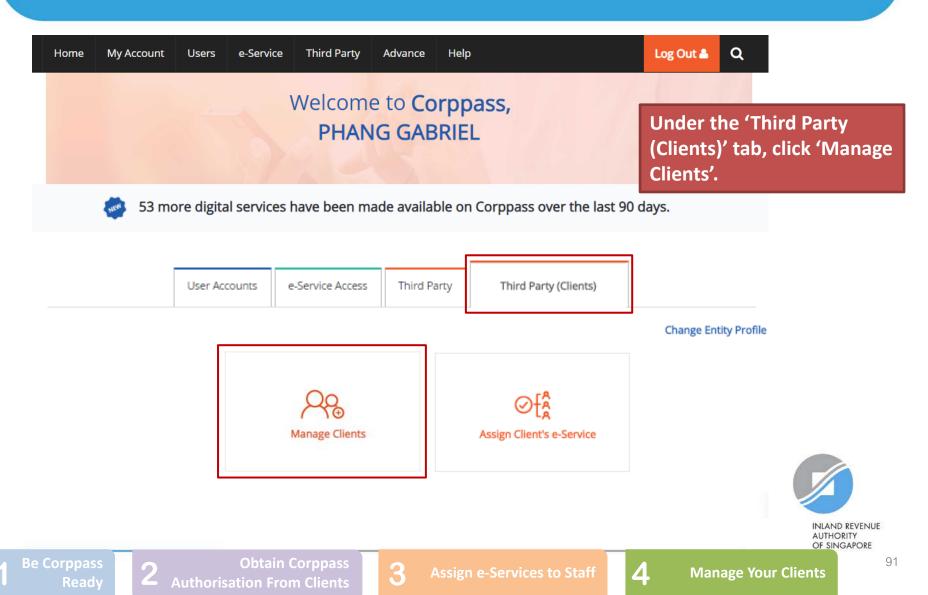

#### **Manage Clients**

The following Client(s) have authorised your entity to transact on their behalf for selected e-Service(s). If you wish to remove the authorisation, you may select the checkbox and remove the Client(s) To view and manage authorised e-Service(s) individually, click on the Entity Name.

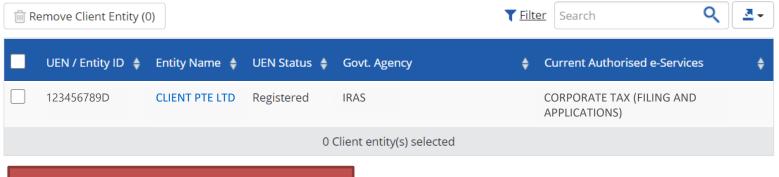

View a list of clients your entity is authorised to transact for.

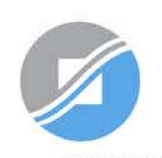

INLAND REVENUE AUTHORITY OF SINGAPORE

Be Corppass

• Authorisation From Clients

Assign e-Services to Stat

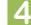

#### **Manage Clients**

The following Client(s) have authorised your entity to transact on their behalf for selected e-Service(s). If you wish to remove the authorisation, you may select the checkbox and remove the Client(s) To view and manage authorised e-Service(s) individually, click on the Entity Name.

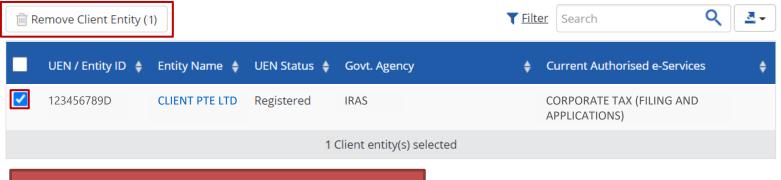

To remove client(s) that you do not wish to transact on behalf of, select the checkbox and click 'Remove Client Entity'.

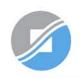

INLAND REVENUE AUTHORITY OF SINGAPORE

Be Corppass

ass atc

Assign e-Services to Stat

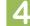

#### Manage Clients

The following Client(s) have authorised your entity to transact on their behalf for selected e-Service(s). If you wish to remove the authorisation, you may select the checkbox and remove the Client(s) To view and manage authorised e-Service(s) individually, click on the Entity Name.

| <ul> <li>UEN / Entity ID A Entity Name UEN Status A Govt. Agency</li> <li>123456789D</li> <li>CLIENT PTE LTD Registered IRAS</li> <li>CORPORATE TAX (FILING AND APPLICATIONS)</li> <li>O Client entity(s) selected</li> </ul> Click on the client's name to view the following details: <ol> <li>Profile of your client</li> <li>List of e-Services that your client has authorised your entity for and the respective Client e-Service Groups</li> <li>Authorisation history of your client</li> <li>Authorised users</li> </ol> | 前 R | emove Client Entity (       | (0)                          |               |                         | <b>T</b> <u>Filter</u> | Search           | Q            | <b>₹</b> - |
|----------------------------------------------------------------------------------------------------|-----|-----------------------------|------------------------------|---------------|-------------------------|------------------------|------------------|--------------|------------|
| Click on the client's name to view the following details:  1. Profile of your client 2. List of e-Services that your client has authorised your entity for and the respective Client e-Service Groups 3. Authorisation history of your client 4. Authorised users                                                                                                    |     | UEN / Entity ID 🝦           | Entity Name 🝦                | UEN Status 🝦  | Govt. Agency            | ¢ C                    | urrent Authorise | d e-Services | \$         |
| <ul> <li>Click on the client's name to view the following details:</li> <li>1. Profile of your client</li> <li>2. List of e-Services that your client has authorised your entity for and the respective Client e-Service Groups</li> <li>3. Authorisation history of your client</li> <li>4. Authorised users</li> </ul>                                                                                                    |     | 123456789D                  | CLIENT PTE LTD               | Registered    | IRAS                    |                        | `                | ILING AND    |            |
| <ol> <li>Profile of your client</li> <li>List of e-Services that your client has authorised your entity<br/>for and the respective Client e-Service Groups</li> <li>Authorisation history of your client</li> <li>Authorised users</li> </ol>                                                                                                    |     |                             |                              | 0 Cl          | ient entity(s) selected |                        |                  |              |            |
|                                                                                                    |     | List of e-Se<br>for and the | ervices that<br>e respective | e Client e-Se | ervice Groups           |                        | tity             |              |            |

Under the 'Profile' tab, you may view your client's entity details.

#### **CLIENT PTE LTD**

| Profile | Authorised e-Service(s) | Authorised Client e-Service Groups                                | Authorisation History | Authorised Users |  |
|---------|-------------------------|-------------------------------------------------------------------|-----------------------|------------------|--|
|         | -                       |                                                                   |                       |                  |  |
|         | UEN / Entity ID         | 123456789D                                                        |                       |                  |  |
|         | Entity Name             | CLIENT PTE LTD                                                    |                       |                  |  |
| Co      | ountry of Incorporation | SINGAPORE                                                         |                       |                  |  |
|         | Address                 | 1 Raffles Street<br># 10 - 41 Raffles Tower 5<br>SINGAPORE 654321 |                       |                  |  |
|         | Office Contact No.      | +6565111111                                                       |                       |                  |  |

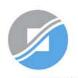

INLAND REVENUE AUTHORITY OF SINGAPORE

Be Corppass

ass 3

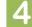

Under the 'Authorised e-Service(s)' tab, you will see a list of IRAS e-Services that your client has authorised your entity for.

#### **CLIENT PTE LTD**

If the Client e-Service that you require is not listed here, please obtain the relevant authorisation from your client [refer to Step 2 (i.e. page 40)].

| Profile | Authorised e-Service(s) | Authorised Client e-Service Groups | Authorisation History | Authorised Users |  |
|---------|-------------------------|------------------------------------|-----------------------|------------------|--|
|         |                         |                                    |                       |                  |  |

| 🗎 Re | move e-Sen      | vice | Authorisation (0)                             |   |          |     |                     |      | T <u>Fil</u>               | ter | Search                          |   | ۹ 4.                         |
|------|-----------------|------|-----------------------------------------------|---|----------|-----|---------------------|------|----------------------------|-----|---------------------------------|---|------------------------------|
| •    | Govt.<br>Agency | ¢    | Authorised<br>e-Service                       | ÷ | Role     | ¢   | Agency<br>Issued ID | ¢    | Additional<br>Parameters   | ¢   | Authorisation<br>Effective Date | ¢ | Authorisation<br>Expiry Date |
|      | IRAS            |      | CORPORATE TAX<br>(FILING AND<br>APPLICATIONS) |   | Approve  | er. |                     |      | Effective YA<br>From: 2021 |     | 01/01/2021                      |   | 31/12/9999                   |
|      | IRAS            |      | CORPORATE TAX<br>(FILING AND<br>APPLICATIONS) |   | Preparer | r   |                     |      | Effective YA<br>From: 2021 |     | 01/01/2021                      |   | 31/12/9999                   |
|      |                 |      |                                               |   |          |     | 0 authorisa         | tion | selected                   |     |                                 |   |                              |

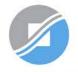

INLAND REVENUE AUTHORITY OF SINGAPORE

Be Corppass

Clients

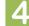

To remove Client e-Service(s), select the checkbox and click 'Remove e-Service Authorisation'.

#### **CLIENT PTE LTD**

|          | Profile         | Authorised e-Service(                         | s) Autho | rised Client e      | e-Se  | rvice Groups               | Aut          | horisation History              | Αι | uthorised Users              |   |
|----------|-----------------|-----------------------------------------------|----------|---------------------|-------|----------------------------|--------------|---------------------------------|----|------------------------------|---|
| ᆒ Rem    | iove e-Servi    | ce Authorisation (1)                          |          |                     |       | ₹₽                         | <u>ilter</u> | Search                          |    | ٩ 4                          | • |
| _        | Govt.<br>Agency | Authorised     e-Service                      | Role 🔶   | Agency<br>Issued ID | ¢     | Additional<br>Parameters   | ¢            | Authorisation<br>Effective Date | ¢  | Authorisation<br>Expiry Date | ¢ |
| <b>~</b> | IRAS            | CORPORATE TAX<br>(FILING AND<br>APPLICATIONS) | Approver |                     |       | Effective YA<br>From: 2021 | 1            | 01/01/2021                      |    | 31/12/9999                   |   |
|          | IRAS            | CORPORATE TAX<br>(FILING AND<br>APPLICATIONS) | Preparer |                     |       | Effective YA<br>From: 2021 |              | 01/01/2021                      |    | 31/12/9999                   |   |
|          |                 |                                               |          | 1 authorisa         | ation | selected                   |              |                                 |    |                              |   |

3

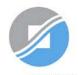

INLAND REVENUE AUTHORITY OF SINGAPORE

Be Corppass

thorisation From Clients

Assign e-Services to S

#### **CLIENT PTE LTD**

Under the 'Authorised Client e-Service Groups' tab, you will see a list of Client e-Services assigned to the respective Client e-Service Groups.

|        | Profile                   | Author  | ised e-Service(s)                          | Authoris     | sed Client e | e-Service (        | Groups  | Authorisation              | l History           | Author            | rised Use | rs                   |            |
|--------|---------------------------|---------|--------------------------------------------|--------------|--------------|--------------------|---------|----------------------------|---------------------|-------------------|-----------|----------------------|------------|
| Add Cl | lient e-Servic            | e Acces | s 📝 Remove                                 | e Client e-S | Service Acc  | ess (0)            |         | <b>T</b> <u>Filter</u>     | Search              |                   |           | ۹.                   | <u>a</u> • |
|        | Client e-Ser<br>Group Nam |         | e-Service                                  | ¢            | Role 🔶       | Agency<br>Issued I |         | Additional<br>Parameters 🔶 | Authori<br>Effectiv | isation<br>e Date |           | orisatior<br>ry Date | n<br>🔶     |
|        | CEGRP 1                   |         | CORPORATE T<br>(FILING AND<br>APPLICATIONS |              | Approve      | r                  |         | Effective YA<br>From: 2021 | 01/01/2             | 2021              | 31/1      | 2/9999               |            |
|        |                           |         |                                            |              | 0 authori    | sation(s) s        | elected | I                          |                     |                   |           |                      |            |

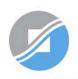

INLAND REVENUE AUTHORITY OF SINGAPORE

Be Corppass

ppass lients 3

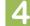

To add Client e-Service(s) to an existing Client e-Service Group, click 'Add Client e-Service Access'.

#### **CLIENT PTE LTD**

An alternative method to add Client e-Service(s) to existing Groups is to click 'Add Client e-Services to Client e-Service Groups' under the 'Third Party' dropdown menu on the homepage.

|  | Profile | Authorised e-Service(s) | Authorised Client e-Service Groups | Authorisation History | Authorised Users |  |
|--|---------|-------------------------|------------------------------------|-----------------------|------------------|--|
|--|---------|-------------------------|------------------------------------|-----------------------|------------------|--|

| Add ( | Client e-Service Acces             | ss 📝 Remove Clie                              | nt e-S | Service Acc | cess (0)              | <b>T</b> <u>Filter</u>     | Search                            | ٩ 🗷 -                          |
|-------|------------------------------------|-----------------------------------------------|--------|-------------|-----------------------|----------------------------|-----------------------------------|--------------------------------|
|       | Client e-Service<br>Group Name 🛛 🝦 | e-Service                                     | ¢      | Role 🔶      | Agency<br>Issued ID 🝦 | Additional<br>Parameters 🔶 | Authorisation<br>Effective Date 🝦 | Authorisation<br>Expiry Date 🔶 |
|       | CEGRP 1                            | CORPORATE TAX<br>(FILING AND<br>APPLICATIONS) |        | Approve     | r                     | Effective YA<br>From: 2021 | 01/01/2021                        | 31/12/9999                     |
|       |                                    |                                               |        | 0 authori   | sation(s) selecte     | ed                         |                                   |                                |

3

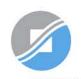

INLAND REVENUE AUTHORITY OF SINGAPORE

**Assign e-Services to Staff** 

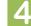

#### **CLIENT PTE LTD**

To remove Client e-Service(s) assigned to a Client e-Service Group, select the checkbox and click 'Remove Client e-Service Access'.

| Add Cl | Profile<br>ient e-Service  | ed e-Service(s)                              |   | ed Client e |                    | Groups  |                            | <b>History</b><br>Search | Authorise            | d Users<br>Q             | <u>.</u> |
|--------|----------------------------|----------------------------------------------|---|-------------|--------------------|---------|----------------------------|--------------------------|----------------------|--------------------------|----------|
|        | Client e-Serv<br>Group Nam | e-Service                                    | ¢ | Role 🜲      | Agency<br>Issued I |         | Additional<br>Parameters 🔶 | Authori<br>Effectiv      | sation<br>e Date   🔶 | Authorisat<br>Expiry Dat |          |
|        | CEGRP 1                    | CORPORATE TA<br>(FILING AND<br>APPLICATIONS) |   | Approve     | r                  |         | Effective YA<br>From: 2021 | 01/01/2                  | 2021                 | 31/12/999                | 9        |
|        |                            |                                              |   | 1 authori   | sation(s) s        | elected | I                          |                          |                      |                          |          |

3

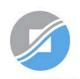

INLAND REVENUE AUTHORITY OF SINGAPORE

Be Corppass

horisation From Clients

Assign e-Services to S

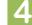

#### **CLIENT PTE LTD**

Under the 'Authorised Users' tab, you may view a list of users authorised to transact on behalf of the client.

|          | Profile      | Authorised e-S                    | ervice(s)        | Authorised      | d Client e-Service Gr                          | oups Authorisat        | tion History Authori | sed Users                     |
|----------|--------------|-----------------------------------|------------------|-----------------|------------------------------------------------|------------------------|----------------------|-------------------------------|
| Add Clie | ent e-Servic | e Access                          | Remove e         | -Service Acc    | cess (0)                                       | <b>T</b> <u>Filter</u> | Search               | ٩ ٥.                          |
| Ful      | l Name  🍦    | NRIC / FIN /<br>Foreign ID<br>No. | ) User<br>Status | Govt.<br>Agency | Client<br>e-Service                            | Additional Details     | Authorisation        | Authorisation     Expiry Date |
| CH<br>EE | AN QIAO      | S1234567Z                         | Active           | IRAS            | CORPORATE<br>TAX (FILING<br>AND<br>APPLICATION | Role: Approver<br>S)   | 01/01/2021           | 31/12/9999                    |
|          |              |                                   |                  |                 | 0 user(s) selected                             |                        |                      |                               |

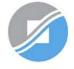

INLAND REVENUE AUTHORITY OF SINGAPORE

Be Corppas

ients 3

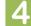

To assign e-Service(s) of this client to more users, click 'Add Client e-Service Access'.

#### **CLIENT PTE LTD**

|         |                         |                                    | []                    |                  | <mark>89)</mark> . |
|---------|-------------------------|------------------------------------|-----------------------|------------------|--------------------|
| Profile | Authorised e-Service(s) | Authorised Client e-Service Groups | Authorisation History | Authorised Users |                    |

| Add | Add Client e-Service Access |   |                                   | Remove e-Service Access (0) |                |   |                 | (0) | <b>T</b> <u>Filter</u> Search                 |    |                      | rch | ٩ 💁                             |   |                              |   |
|-----|-----------------------------|---|-----------------------------------|-----------------------------|----------------|---|-----------------|-----|-----------------------------------------------|----|----------------------|-----|---------------------------------|---|------------------------------|---|
| •   | Full Name                   | ¢ | NRIC / FIN /<br>Foreign ID<br>No. | ¢                           | User<br>Status | ¢ | Govt.<br>Agency | ¢   | Client<br>e-Service                           | ÷  | Additional Details   | ¢   | Authorisation<br>Effective Date | ¢ | Authorisation<br>Expiry Date | ¢ |
|     | CHAN QIAO<br>EE             |   | S1234567Z                         | 7                           | Active         |   | IRAS            |     | CORPORATE<br>TAX (FILING<br>AND<br>APPLICATIO |    | Role: Approver<br>5) |     | 01/01/2021                      |   | 31/12/9999                   |   |
|     |                             |   |                                   |                             |                |   |                 | 0   | user(s) selecte                               | ed |                      |     |                                 |   |                              |   |

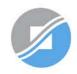

Alternatively, you may repeat Step 3 (refer to pages 41 to

> INLAND REVENUE AUTHORITY OF SINGAPORE

Be Corppass

ients 3

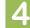

#### **CLIENT PTE LTD**

To remove Client e-Service authorisation(s) from the user, select the checkbox and click 'Remove e-Service Access'.

|     | Profile           | Authorised e-Se                     | ervice(s)      | Authorised      | Client e-Service Grou                              | ps Authorisation          | History Authorised | Users                        |
|-----|-------------------|-------------------------------------|----------------|-----------------|----------------------------------------------------|---------------------------|--------------------|------------------------------|
| Add | l Client e-Servic | e Access                            | lemove e       | -Service Acce   | ess (1)                                            | <b>▼</b> <u>Filter</u> Se | arch               | ٩ 🔤                          |
| -   | Full Name         | NRIC / FIN /<br>Foreign ID 🗳<br>No. | User<br>Status | Govt.<br>Agency | Client<br>e-Service A                              | dditional Details         | Authorisation      | Authorisation<br>Expiry Date |
|     | CHAN QIAO<br>EE   | S1234567Z                           | Active         | IRAS            | CORPORATE F<br>TAX (FILING<br>AND<br>APPLICATIONS) | Role: Approver            | 01/01/2021         | 31/12/9999                   |
|     |                   |                                     |                |                 | 1 user(s) selected                                 |                           |                    |                              |

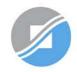

INLAND REVENUE AUTHORITY OF SINGAPORE

2

**Authorisation From Clients** 

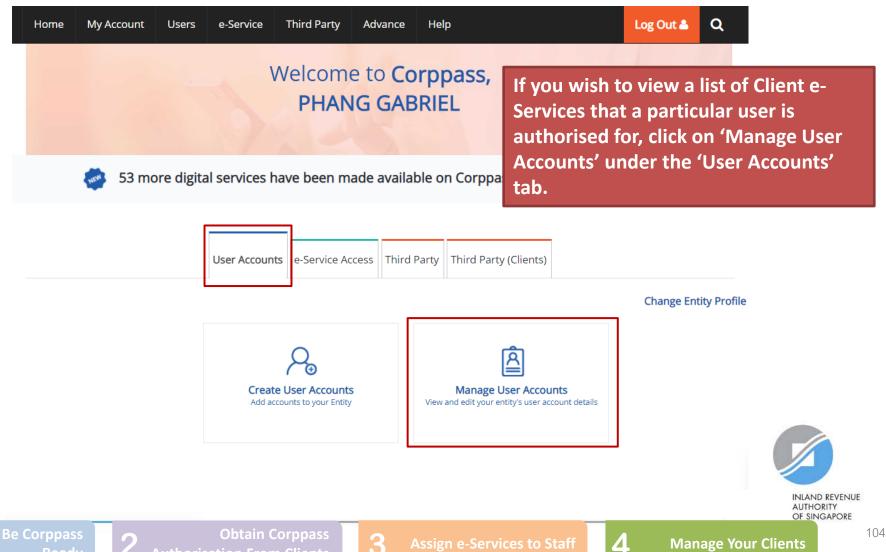

#### Manage User Accounts

You will see a list of Corppass users in your company and their corresponding details.

| Create User Account      | hange user status (0)                        | <b>T</b> Filter Search |                  | ٩ 2                | -    |
|--------------------------|----------------------------------------------|------------------------|------------------|--------------------|------|
| Full Name                | 🔶 NRIC / FIN                                 | I / Foreign ID No.     | 🔶 User Type      | Account Status     | ¢    |
| CHAN FEDRICK             | S****319                                     | D                      | User             | Active             |      |
| PHANG GABRIEL            | S****413                                     | с                      | Admin            | Active             |      |
| TOH JONATHAN             | G****619                                     | W                      | Sub-Admin        | Active             |      |
| TERRI MANDEL             | G****738                                     | Q                      | User             | Active             |      |
| <u>LI VIRDI</u>          | F****017                                     | Т                      | User             | Active             |      |
| JOHN TAN                 | S****070                                     | I                      | User             | Active             |      |
| SARAH LEE                | G****887                                     | K                      | Sub-Admin        | Pending Activation |      |
| <u>EE VIRDI</u>          | Y****978                                     | F                      | User             | Suspended          |      |
| ТОН                      | S****082                                     | В                      | Admin            | Terminated         |      |
| LEE MEGAN                | B***539                                      | I                      | Enquiry User     | Terminated         |      |
| e Corppass<br>Ready 2 Au | Obtain Corppass<br>uthorisation From Clients | 3 Assign e-S           | ervices to Staff | <b>4</b> Manage    | e Yo |

#### Manage User Accounts

#### Click on the user's name.

| reate User Account 🛛 🕜 Change user status ((   | 0) Tilter                     | Search                 | ٩                  |
|------------------------------------------------|-------------------------------|------------------------|--------------------|
| Full Name                                      | 🔷 NRIC / FIN / Foreign ID No. | 🔷 🗘 User Type 🔶        | Account Status     |
| CHAN FEDRICK                                   | S****319D                     | User                   | Active             |
| PHANG GABRIEL                                  | S****413C                     | Admin                  | Active             |
| <u>TOH JONATHAN</u>                            | G****619W                     | Sub-Admin              | Active             |
| TERRI MANDEL                                   | G****738Q                     | User                   | Active             |
| <u>LI VIRDI</u>                                | F****017T                     | User                   | Active             |
| J <u>OHN TAN</u>                               | S****070I                     | User                   | Active             |
| SARAH LEE                                      | G***887K                      | Sub-Admin              | Pending Activation |
| EVIRDI                                         | Y****978F                     | User                   | Suspended          |
| ОН                                             | S****082B                     | Admin                  | Terminated         |
| LEE MEGAN                                      | B***539I                      | Enquiry User           | Terminated         |
| Corppass 2 Obtain<br>Ready 2 Authorisation Fro | Corppass <b>3</b> Assignment  | gn e-Services to Staff | <b>4</b> Manage Y  |

Under the 'Assigned Client e-Services' tab, you will see a list of Client e-Services that have been assigned to the user.

#### **TOH JONATHAN**

| Profile | Assigned e-Services | Assigned Client e-Services | Client e-Service Groups | Transaction History |
|---------|---------------------|----------------------------|-------------------------|---------------------|
|         |                     |                            |                         |                     |

#### Click 'Add Client e-Services' below to assign Client e-Service(s) to your user(s).

| Add | Client e-Service A | ccess             | Remove          | Client e-Service Access (0)                               |                     | <b>Filter</b>          | Search | ۹ 💁                           |
|-----|--------------------|-------------------|-----------------|-----------------------------------------------------------|---------------------|------------------------|--------|-------------------------------|
| •   | UEN /<br>Entity ID | Entity<br>Name    | Govt.<br>Agency | ¢ Client ¢ Role ¢                                         | Agency<br>Issued ID | Additiona<br>Paramete  |        | Authorisation     Expiry Date |
|     | 123456789D         | CLIENT<br>PTE LTD | IRAS            | CORPORATE Preparer<br>TAX (FILING<br>AND<br>APPLICATIONS) |                     | Effective<br>From: 202 |        | 31/12/9999                    |
|     |                    |                   |                 | 0 Client e-Servio                                         | ces Selected        |                        |        |                               |

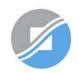

INLAND REVENUE AUTHORITY OF SINGAPORE

Be Corppass

Authorisation From Clients

lients 3

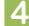

To assign more Client e-Service(s) to this user, click 'Add Client e-Service Access'.

#### **TOH JONATHAN**

| Profile | Assigned e-Services | Assigned Client e-Services | Client e-Service Groups | Transaction History |
|---------|---------------------|----------------------------|-------------------------|---------------------|

#### Click 'Add Client e-Services' below to assign Client e-Service(s) to your user(s).

| Add | Client e-Service A | ccess             | Remove          | Client e-Service Access (0)                               |                     | <b>T</b> <u>Filter</u> | Search | ۹ 🕹                           |
|-----|--------------------|-------------------|-----------------|-----------------------------------------------------------|---------------------|------------------------|--------|-------------------------------|
| •   | UEN /<br>Entity ID | Entity<br>Name    | Govt.<br>Agency | ¢ Client<br>e-Service ¢ Role ¢                            | Agency<br>Issued ID | Additiona<br>Paramete  |        | Authorisation     Expiry Date |
|     | 123456789D         | CLIENT<br>PTE LTD | IRAS            | CORPORATE Preparer<br>TAX (FILING<br>AND<br>APPLICATIONS) |                     | Effective<br>From: 20  |        | 31/12/9999                    |
|     |                    |                   |                 | 0 Client e-Servio                                         | ces Selected        |                        |        |                               |

3

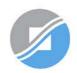

INLAND REVENUE AUTHORITY OF SINGAPORE

Be Corppas

From Clients

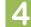

To remove Client e-Service authorisation(s) from the user, select the checkbox and click 'Remove Client e-Service Access'.

#### **TOH JONATHAN**

| Profile | Assigned e-Services | Assigned Client e-Services | Client e-Service Groups | Transaction History |
|---------|---------------------|----------------------------|-------------------------|---------------------|

#### Click 'Add Client e-Services' below to assign Client e-Service(s) to your user(s).

| Add | Client e-Service A | ccess             | Remove (        | Client e-Service Access (1)                               |                     | <b>T</b> <u>Filter</u>  | Search | (          | ۹. 🔤 .                 |
|-----|--------------------|-------------------|-----------------|-----------------------------------------------------------|---------------------|-------------------------|--------|------------|------------------------|
| •   | UEN / 🕴            | Entity<br>Name    | Govt.<br>Agency | ♦ Client<br>e-Service ♥ Role ♦                            | Agency<br>Issued ID | Additiona     Parameter |        |            | horisation<br>iry Date |
|     | 123456789D         | CLIENT<br>PTE LTD | IRAS            | CORPORATE Preparer<br>TAX (FILING<br>AND<br>APPLICATIONS) |                     | Effective<br>From: 20   | - / -  | /2021 31/1 | 12/9999                |
|     |                    |                   |                 | 1 Client e-Servic                                         | es Selected         |                         |        |            |                        |

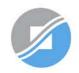

INLAND REVENUE AUTHORITY OF SINGAPORE

Be Corppass

ppass 3

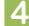

## Assistance for Corppass matters

#### www.corppass.gov.sg

| <u> </u> |
|----------|

Step-by-step User Guides

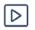

Video Guides

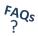

'Frequently Asked Questions' (FAQs)

#### Corppass Helpdesk

Tel: (+65) 6335 3530

Email: <a href="mailto:support@corppass.gov.sg">support@corppass.gov.sg</a>

Mondays to Fridays: 8:00am – 8:00pm

Saturdays: 8:00am – 2:00pm

Closed on Sundays & Public Holidays

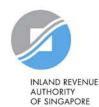

## Assistance and service channels

| Website<br>www.iras.gov.sg | Home > e-Services > Businesses > Companies<br>Home > e-Services> Corppass                                                                                                    |
|----------------------------|----------------------------------------------------------------------------------------------------|
| Email                      | Email us at myTax Mail                                                                                                    |
| Helpline                   | <ul> <li>For companies: 1800-356-8622</li> <li>8.00am to 5.00pm from Mondays to Fridays</li> <li>Best time to call: 8.30am – 10.30am</li> <li>Best day to call: Friday</li> </ul> |
| Social Media               | <ul> <li>Twitter.com/IRAS_SG</li> <li>Facebook.com/irassg</li> </ul>                                                                                                    |

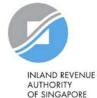